PECINIK Powered by EUROWAG

# **APLIKACE WD FLEET 3D**

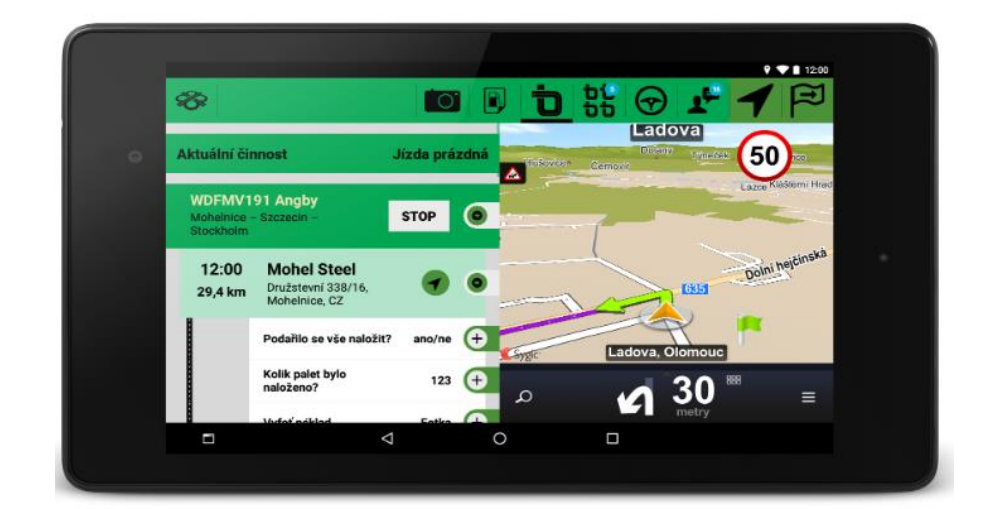

**Datum zpracování:** 14.04.2020 **Verze:** 20.04.14

#### Obsah  $\mathbf{1}$

 $\overline{4}$ 

 $\overline{5}$ 

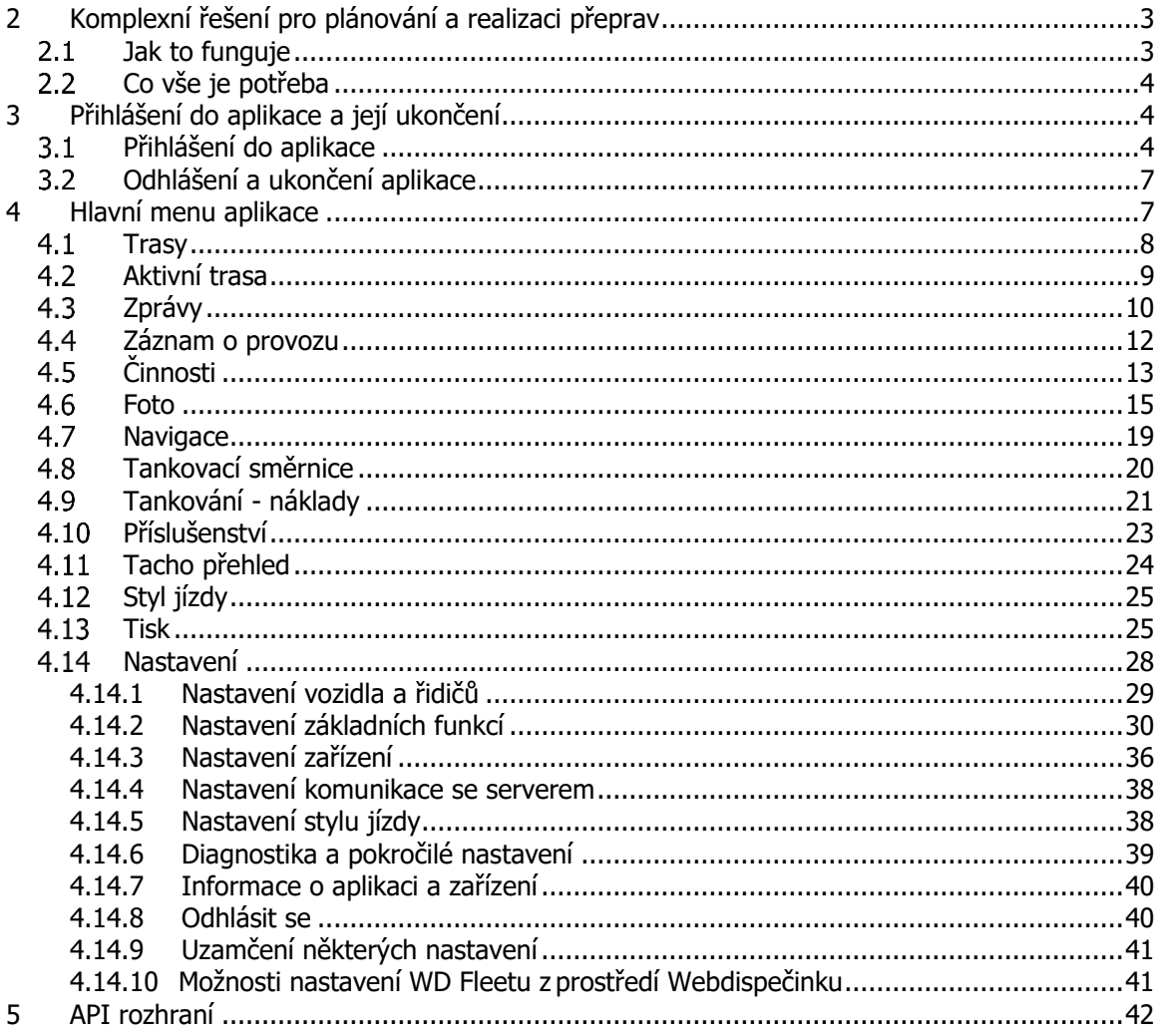

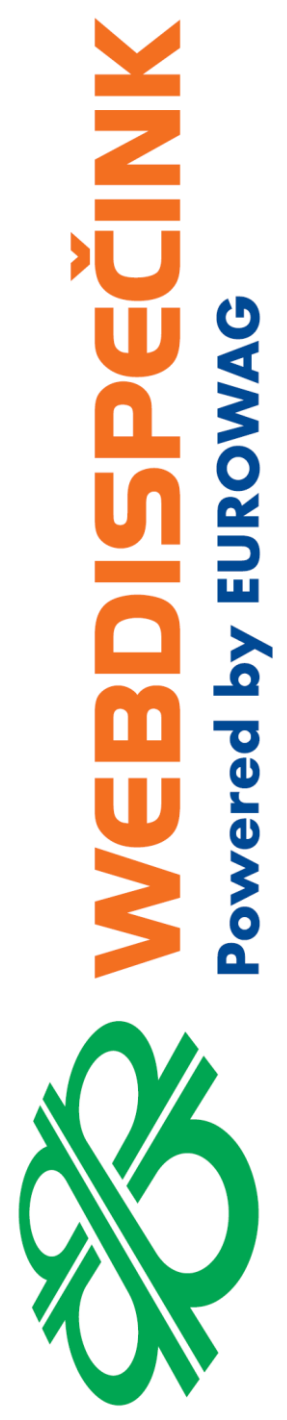

# <span id="page-2-0"></span>2 Komplexní řešení pro plánování a realizaci přeprav

Aplikace WD Fleet je součástí komplexního řešení pro plánování a realizaci přeprav.

#### <span id="page-2-1"></span>**Jak to funguje**  $2.1$

V aplikaci Webdispečink v modulu Spedice dispečer naplánuje přepravu a odešle ji do vozidla. Řidiči se pak zobrazí v tabletu s nainstalovanou aplikací WD Fleet. Řidič v aplikaci WD Fleet přepravu přijme a začne ji realizovat, začne vytvářet online stazku, nechá se navigovat na připravené zastávky, plní úkoly, které mu dispečer naplánuje a informuje tak dispečera o stavu přepravy.

Řidič Během přepravy může také využívat řadu funkcí, počínaje online komunikací s dispečerem, pořizování fotografií dokladů, využití tankovací směrnice apod.

 $\frac{1}{2}$ Card Card Cherac Card Card

Mezi Webdispečinkem a aplikací WD Fleet probíhá online synchronizace, a to nejen na úrovni přeprav, činností řidiče, ale také zpráv, tankovací směrnice apod.

Pro zasílání přeprav, vyhodnocení přeprav a také pro zpracování stazek, je možné využít naše API rozhraní a umožnit tak obousměrnou komunikaci mezi informačním systémem, Webdispečinkem a WD Fleetem.

## <span id="page-3-0"></span>**Co vše je potřeba**

Pro plánování přeprav - dispečer

- Webdispečink Zaregistrované vozidlo opatřené jednotkou.
- Webdispečink Modul Spedice (manuál k této agendě je k dispozici na stránkách [www.webdispecink.cz](http://www.webdispecink.cz/) v sekci podpora).
- Webdispečink Nastavení (komunikace, řidiči, uživatelé ...).

Pro realizaci přeprav - řidič

- Aplikace WD Fleet 3D Licencovaná aplikace pro plné využití. Aplikaci naleznete ke stažení pro Android verzi na Obchod play.
- Navigace Sygic Truck Professional S nebo bez traffic.
- Tablet
- SIM karta s datovým tarifem pro tablet
- Komponenty do vozidla Držák tabletu, nabíječka, napájecí kabel.
- WD fleet 3D Nastavení (přizpůsobení aplikace potřebám řidiče).

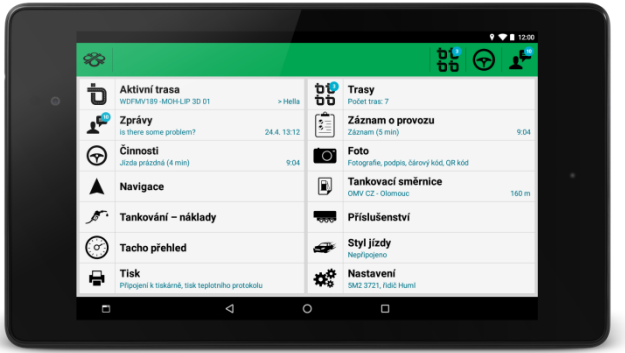

#### pozn.:

erec

Aplikace WD Fleet je také k dispozici ve free verzi, ta však nepodporuje (nabídky jsou k dispozici ke krátkému odzkoušení po dobu cca 5 min):

- Realizaci přeprav Nabídka "Aktivní trasa" a "Trasy".
- Funkci tankovací směrnice Nabídka "Tankovací směrnice".
- Zobrazení tacho přehledu pro zobrazení výkonu řidiče Nabídka "Tacho přehled".

Za určitých podmínek je možné také použít místo integrované offline navigace Truck Sygic Professional online navigaci Google.

Pro plné využití naší aplikace kontaktujte vašeho obchodního zástupce, případně technickou podporu.

**MANIA** 

## <span id="page-3-1"></span>3 Přihlášení do aplikace a její ukončení

### <span id="page-3-2"></span>**Přihlášení do aplikace**

Pro přihlášení se používají stejné přihlašovací údaje jako do Webdispečinku:

Společnost = kód firmy – každá firma má přidělený jedinečný kód Uživatel = jméno uživatele - např. TAB0001 Heslo = heslo uživatele

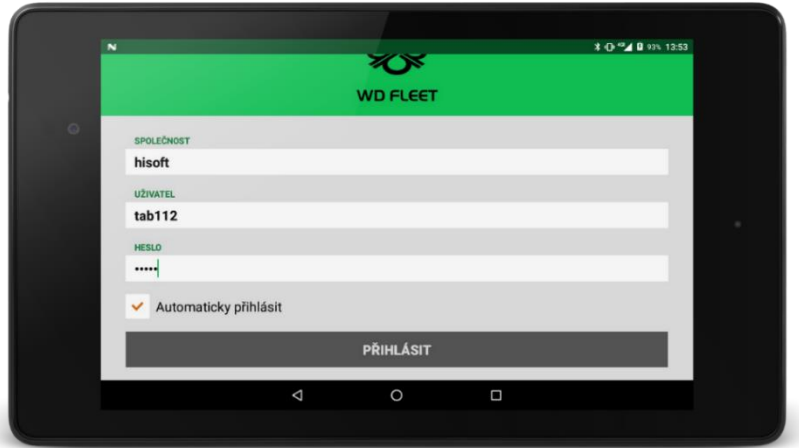

Přihlašovací údaje se vytváří ve Webdispečinku a stačí definovat přihlašovací údaje s právy typu user. Důležité je, na jaké vozidlo bude mít uživatel WD Fleetu právo – jen pro vozidla, která má uživatel povolena, může řidič vytvářet stazku. Obvykle má uživatel přiděleno jedno vozidlo. Nejčastěji je tablet přidělen ke konkrétnímu vozidlu. Proto je také doporučeno vytvořit přihlašovací údaje pro každý tablet samostatně – umožní to lépe nastavovat přístup řidiče na konkrétní vozidlo.

Chování aplikace je možné nastavit tak, že uživatel tabletu – řidič nemusí přihlašovací údaje vůbec znát. Správce vozového parku nebo dispečer se do tabletu poprvé přihlásí a při správném nastavení již aplikace nevyžaduje zadání přihlašovacích údajů, a to ani při ukončení ani při odhlášení.

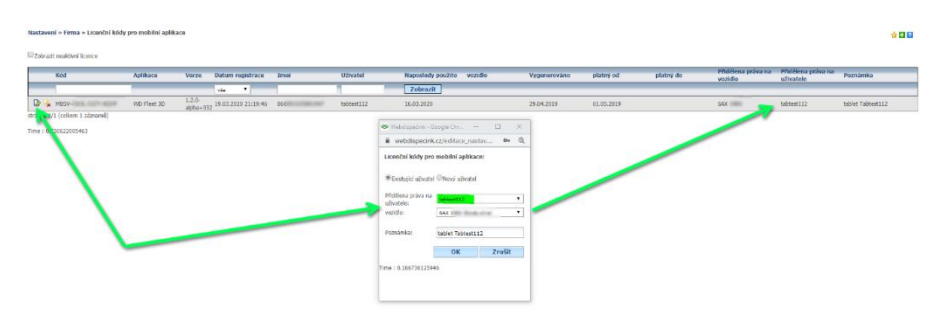

Nastavení automatického přihlašování se provádí ve Webdispečinku v nabídce Nastavení – Firma – Licenční kódy pro mobilní aplikace. Zde se ke konkrétní licenci – tabletu přiřadí uživatel a také lze nastavit vozidlo, které se bude uživateli přednostně nabízet po přihlášení.

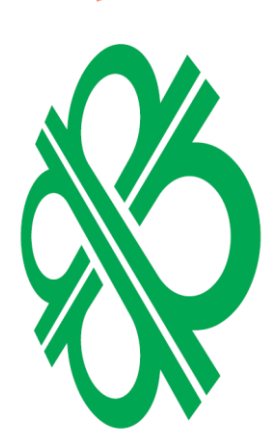

NOTE:

 $\frac{1}{11}$ 

ered

**SOL** 

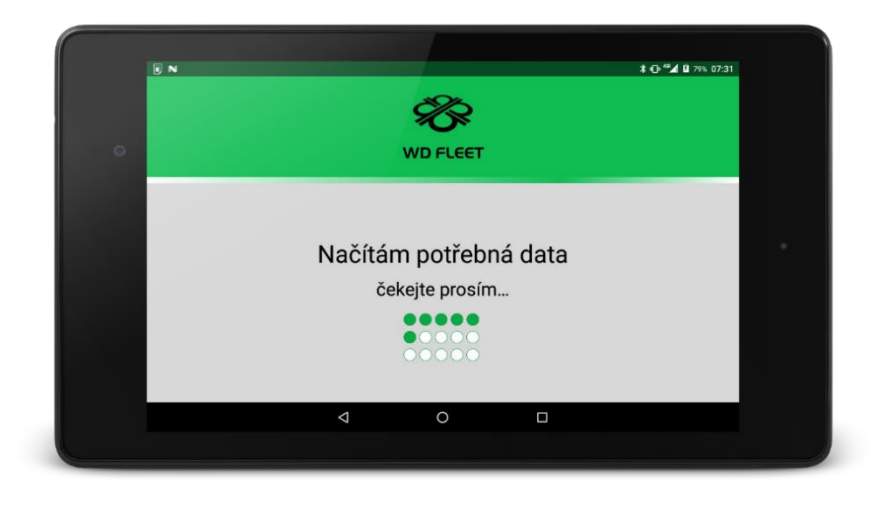

Při prvním přihlášení do aplikace se zobrazí informace "Načítám potřebná data..." Načítání dat může nějakou dobu trvat – v rámci něj probíhá jak údržba aplikace, tak také kompletní synchronizace dat.

K načítání dat dochází vždy:

- při prvním spuštění aplikace
- po odhlášení z aplikace a novém přihlášení
- při změně vozidla

Po přihlášení a načtení dat se objeví hlavní menu aplikace.

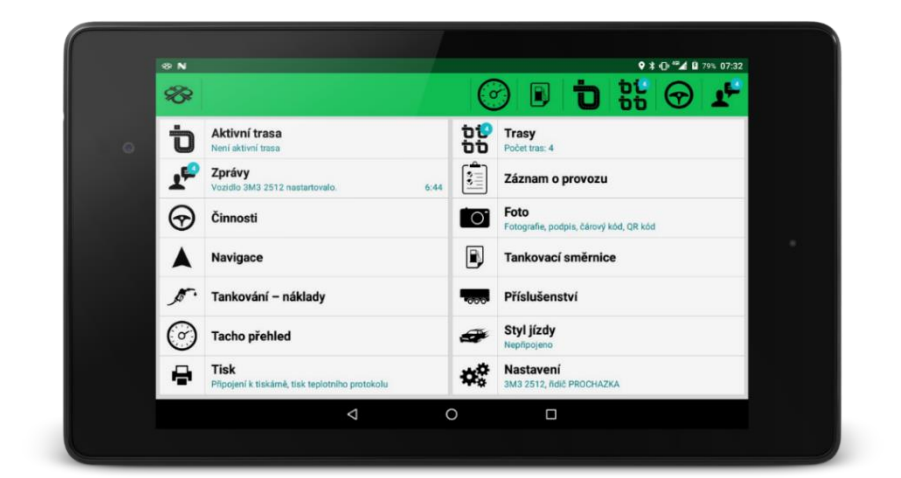

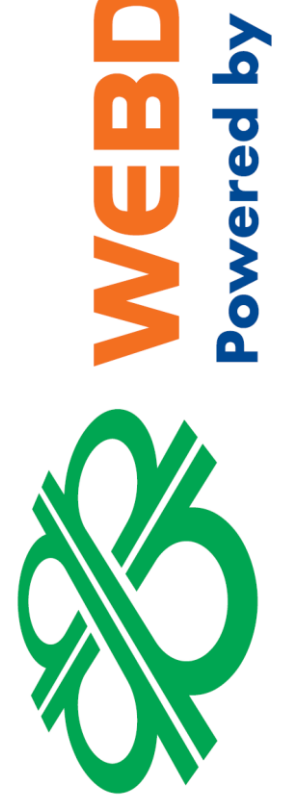

PECINIK

EUROWAG

## <span id="page-6-0"></span>**Odhlášení a ukončení aplikace**

Odhlášení z aplikace je možné provést z menu Nastavení – Odhlásit se.

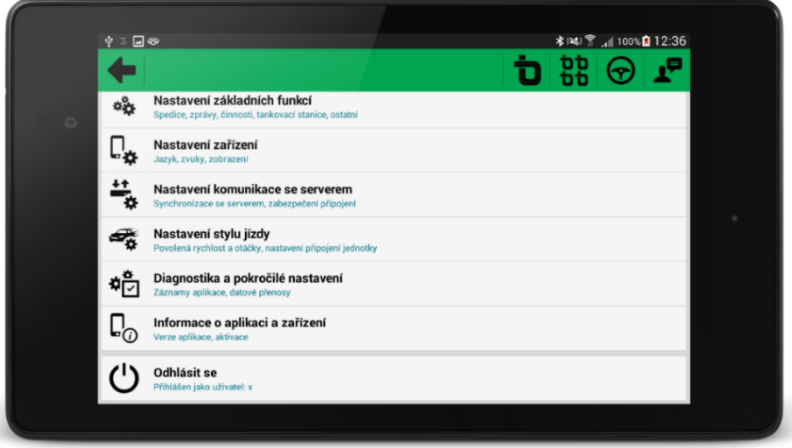

Ukončení aplikace je možné pomocí standardní šipky tabletu "zpěť" a následně potvrzením dialogu "Chcete ukončit WD Fleet? Ano".

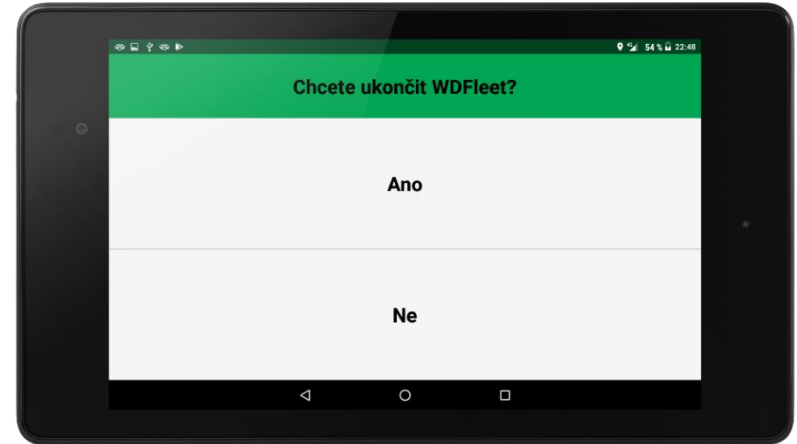

<span id="page-6-1"></span>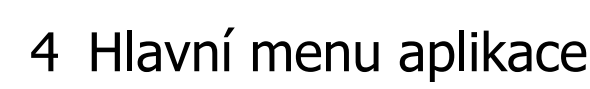

Po přihlášení se objeví hlavní menu funkcí aplikace WD Fleet. Hlavní menu umožňuje spouštět jednotlivé funkce aplikace, a to jak formou jednotlivých tlačítek – položek menu, tak také pomocí rychlých voleb – ikon v zeleném horním pruhu. Ikony jsou uživatelsky nastavitelné.

Symbol mimoúrovňové křižovatky **pak** vždy umožňuje návrat do základního menu. Jeho podržením, přibližně na 2 sekundy, dojde k urychlení synchronizace dat s Webdispečinkem (např. stažení nových zpráv, nastavení apod.).

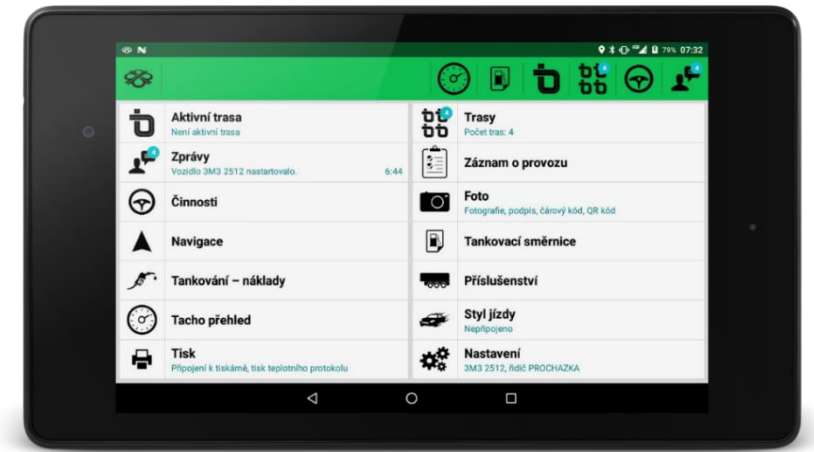

#### <span id="page-7-0"></span> $4.1$ **Trasy**

## **もも** Trasy

V této nabídce nalezne řidič seznam přeprav - tras, které pro příslušné vozidlo připravil dispečer ve Webdispečinku v modulu Spedice (viz samostatný manuál na stránkách podpory).

O přijetí nové trasy je řidič informován notifikační zprávou (lišta notifikací) a také zvukovým oznámením. Počet nových nepřijatých tras je také vidět v kolečku u symbolu pro všechny trasy. Celkový počet tras pak ve spodní části tlačítka.

U každé přepravy se zobrazuje název, datum a čas vytvoření přepravy, seznam míst jednotlivých zastávek, stav přepravy a celková délka přepravy.

Trasy jsou na začátku ve stavu Nerozhodnuto a řidič si může prohlédnout jednotlivé přepravy a dle datumu realizace přepravu přijmout, zahájit a následně také realizovat. Přepravy pak mohou nabývat následujících stavů:

- Nerozhodnuto Dosud nebylo rozhodnuto o přijetí nebo zahájení přepravy.
- Bez označení Trasa byla přijata řidičem, ale doposud nebyla zahájena.
- Právě probíhající Trasa aktuálně probíhá.
- Ukončena Uplynul časový interval trvání přepravy.
- Dokončena Trasa byla ukončena řidičem.
- Stornována Trasa byla řidičem stornována.

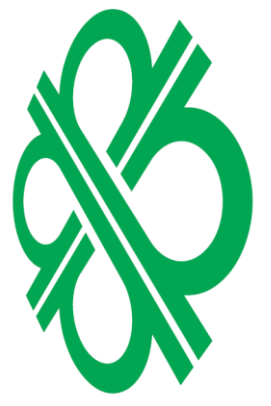

**NAID** 

**DV EUROW** 

erec

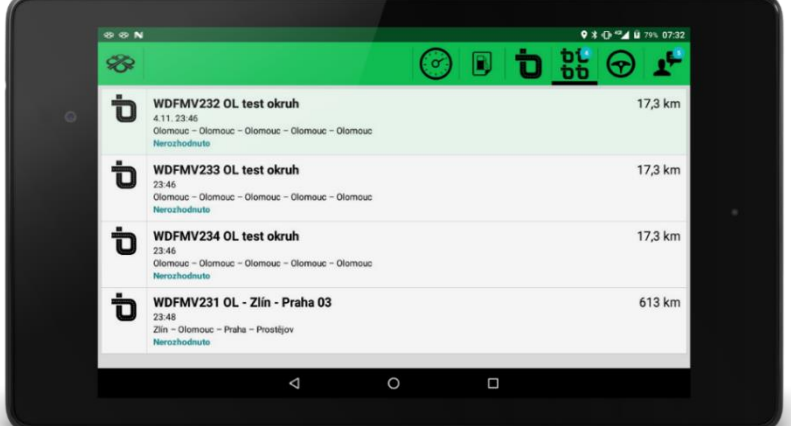

#### <span id="page-8-0"></span>**Aktivní trasa**  $4.2<sub>2</sub>$

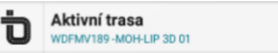

PECINIX EUROWAG owered by

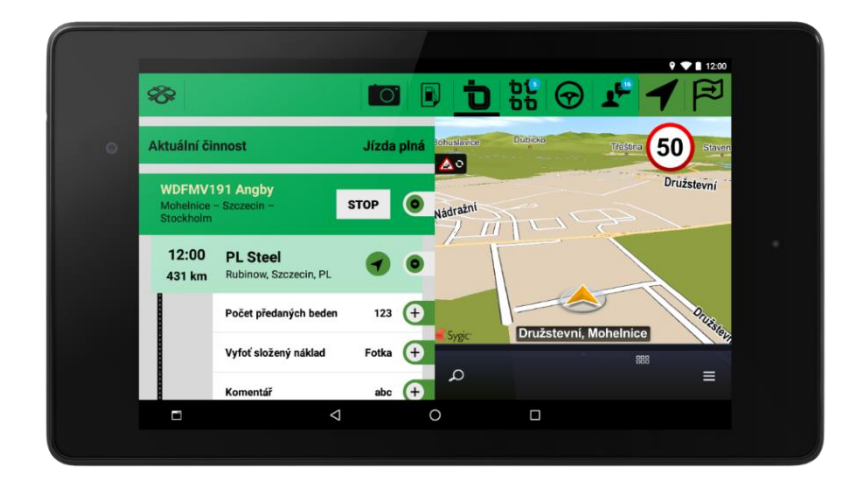

Zobrazuje řidičem přijatou a tlačítkem Start zahájenou přepravu. Součástí tlačítka je název aktivní přepravy a název nejbližší nesplněné zastávky (modrý text). Okno aktivní trasy se skládá ze tří částí:

- Aktuální činnost Pruh zobrazující aktuální činnost řidiče, důležité pro vytváření stazky, v tomto pruhu také může řidič činnost měnit.
- Detail trasy Levá polovina, zobrazuje název přepravy, seznam zastávek, úkoly k zastávkám a další informace k přepravě či jednotlivým zastávkám, jako např. adresu zastávky nebo vzdušnou vzdálenost k zastávce.
- Navigace V pravé polovině je zobrazena navigace Sygic, která slouží k navigování řidiče na první nebo každou následující zastávku.

Řidič si může pomocí ikony v horní liště vybrat ze tří režimů zobrazení:

- půlená půl informace o zastávkách přepravy, půl navigace Sygic
- plné zobrazení informací o zastávkách přepravy
- plné zobrazení navigace Sygic

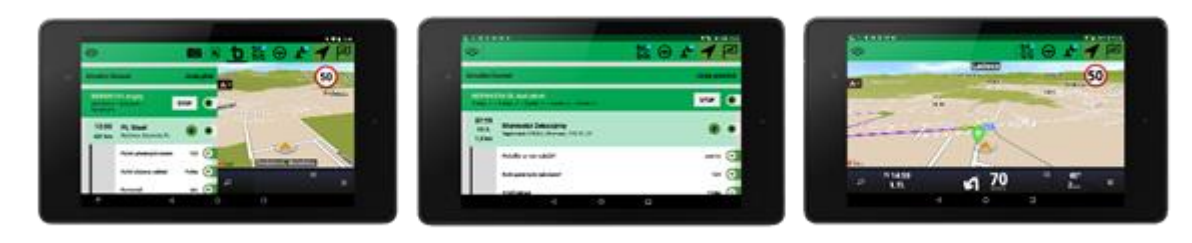

V horní nástrojové liště se také nachází ikona  $\left| \widehat{F} \right|$ , která se využívá při nastavení navigování přes průjezdní body (viz Nastavení – Nastavení základních funkcí – Průjezdní body) a slouží řidiči k tomu, aby pokud je to nutné, mohl přeskočit průjezdní bod a nechal se navigovat na další (např. v souvislosti se sjetím z trasy).

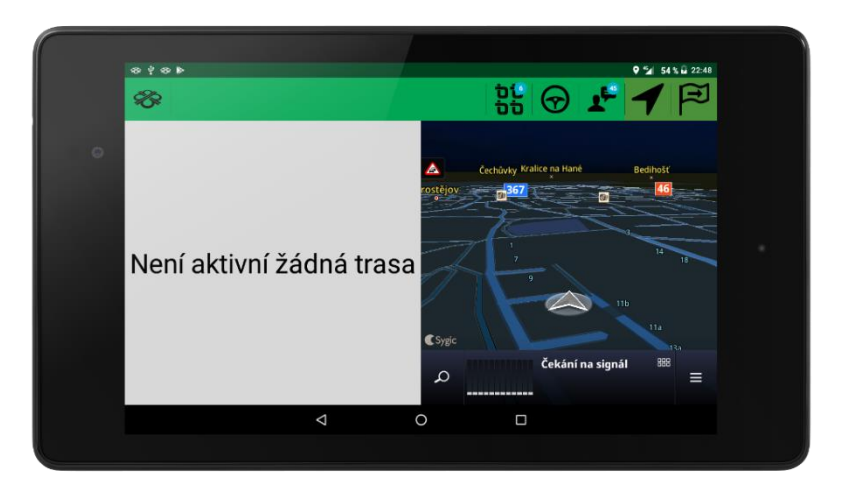

Pokud přeprava není vybrána, zobrazuje se informace "Není aktivní žádná trasa".

#### <span id="page-9-0"></span> $4.3$ **Zprávy**

**P** Zprávy 24.4.13:12

Po výběru této možnosti se řidiči zobrazí seznam doručených zpráv a zároveň prostor pro psaní zpráv dispečerovi. Na tlačítku je zobrazen v modrém kolečku počet dosud nepřečtených zpráv a poslední nepřečtená zpráva včetně data a času jejího doručení.

O příchozích zprávách je řidič informován formou notifikací v horní liště tabletu a také oznámením "Nová zpráva".

Součástí doručených zpráv jsou jak zprávy psané dispečerem, tak také mohou přicházet zprávy alarmové, které vznikají vyvoláním příslušného alarmu např. dosažení nebo sjetí z koridoru apod. (Alarmy je možné nastavit v rámci nastavení vozidla ve Webdispečinku).

Dispečer může řidiči zaslat takzvanou "Polohovou zprávu", pomocí které lze ihned spustit navigaci

na zaslané souřadnice – tato zpráva je označena šipkou v kolečku .

Barevné označení zpráv:

- Bílá Zpráva byla řádně odeslána řidičem z tabletu.
- Červená Zprávu se nepodařilo odeslat (došlo k výpadku datové komunikace vlivem např. nedostatečného datového pokrytí, zablokování SIM apod.). Řidič je o tom také informován zobrazením červeného vykřičníku v hlavním menu.

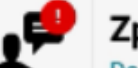

Zprávy Dosazeni koridoru WDFMV231 OL ...

 $0:40$ 

• Zelená – Doručená zpráva od dispečera z Webdispečinku – zpráva byla řidičem přečtena. Přečtení zpráv je možné zajistit pouze zobrazením zprávy nebo je také možné nastavit to, že řidič musí odeslat potvrzení o přečtení zprávy a to tak, že na zprávu klikne a potvrzení o přečtení odešle.

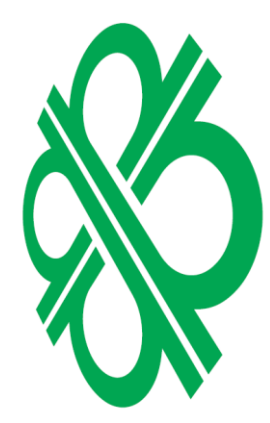

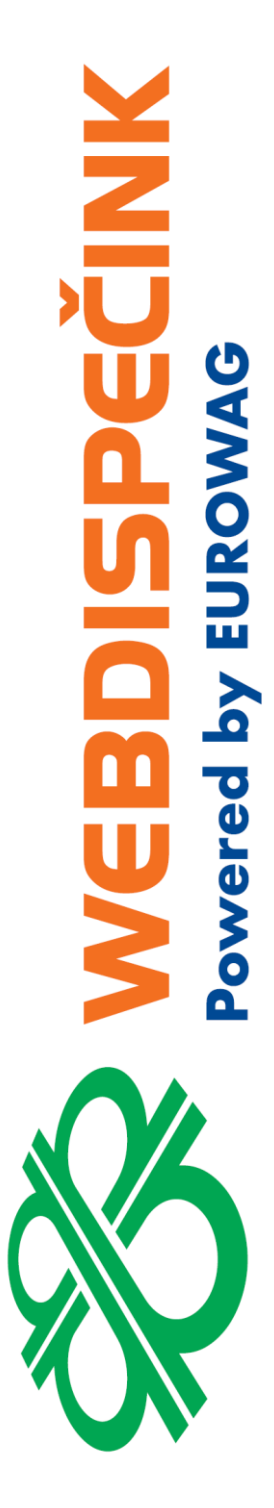

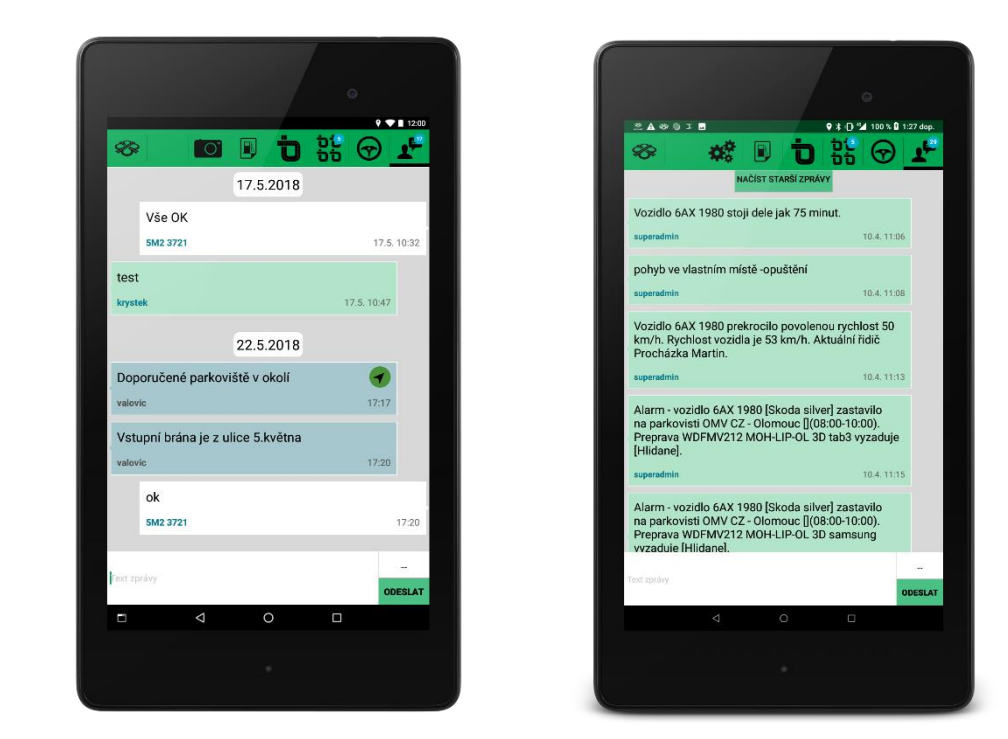

• Modrá – Doručená zpráva od dispečera z Webdispečinku – zpráva nebyla řidičem přečtena.

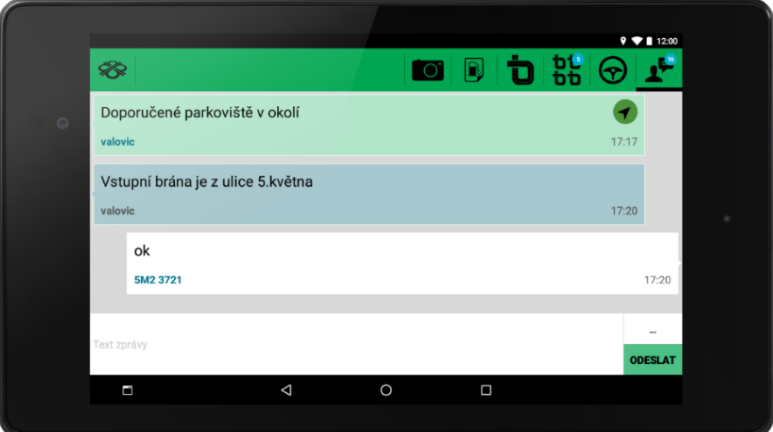

#### <span id="page-11-0"></span> $4.4$ **Záznam o provozu**

 $\frac{1}{3}$ 

Záznam o provozu  $Q<sub>T</sub>Q<sub>T</sub>$ 

Záznam o provozu zobrazuje informaci o tom, zda je spuštěno vytváření stazky (záznam o provozu vozidla), kdy byl čas vytvoření a jaká je aktuální délka záznamu.

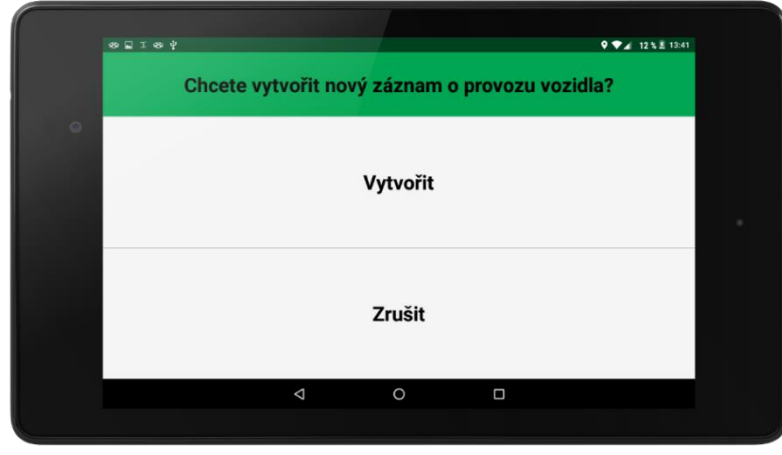

Záznam o provozu se automaticky začne vytvářet po zahájení přepravy (tlačítko Start). Pro ty, kteří přepravy nevyužívají nebo není aktuálně žádná přeprava naplánována, a přesto chtějí vytvářet

záznam o provozu, je zde tlačítko **kolu záznam o provozu – stazku.** 

Po vytvoření přepravy řidič mění činnosti (Nakládka, Vykládka, Jízda plná apod.) a vytváří tak záznam o provozu.

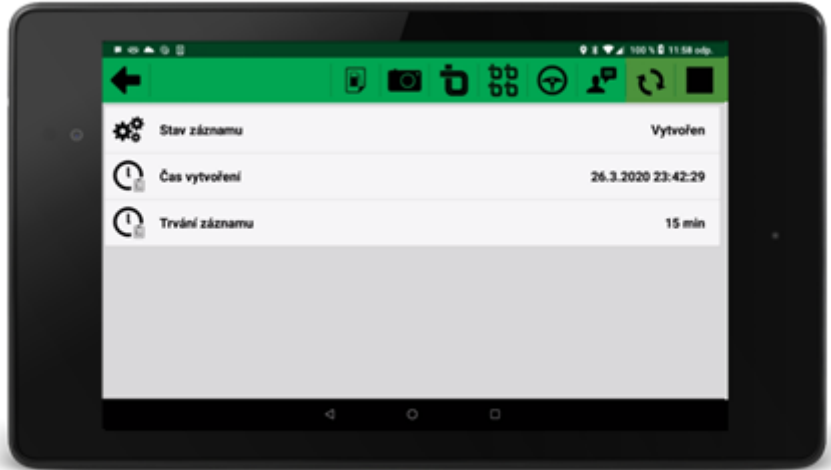

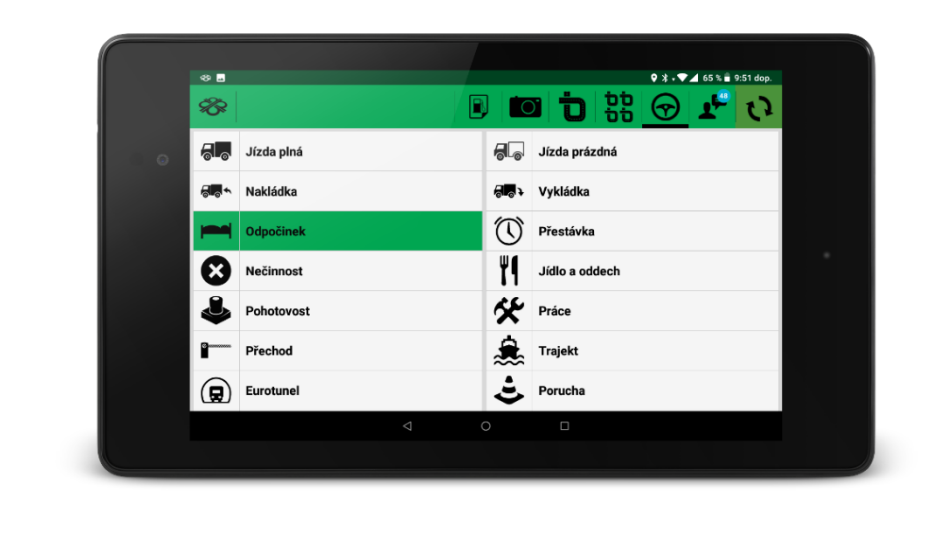

Ukončení záznamu o provozu – stazky se pak provede tlačítkem .

#### <span id="page-12-0"></span> $4.5$ **Činnosti**

Činnosti  $\odot$  $9:04$ rdná (4 min)

Na samotném tlačítku je vidět aktuálně zvolená činnost elektronické stazky, délka jejího trvání (v závorce) a čas, kdy byla zvolena.

Po kliknutí na tlačítko se zobrazí seznam činností, které řidič může vybírat pro vytváření stazky. V seznamu je 18 přednastavených činností.

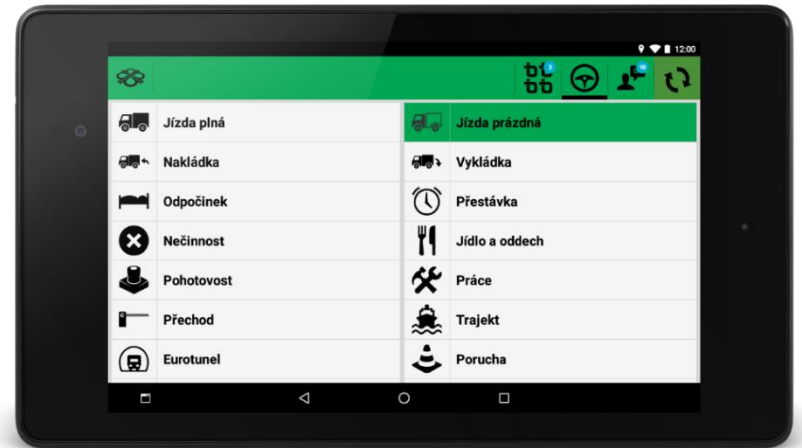

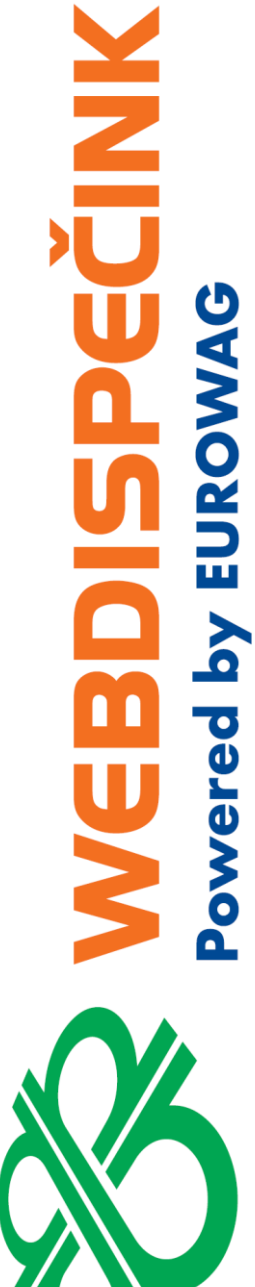

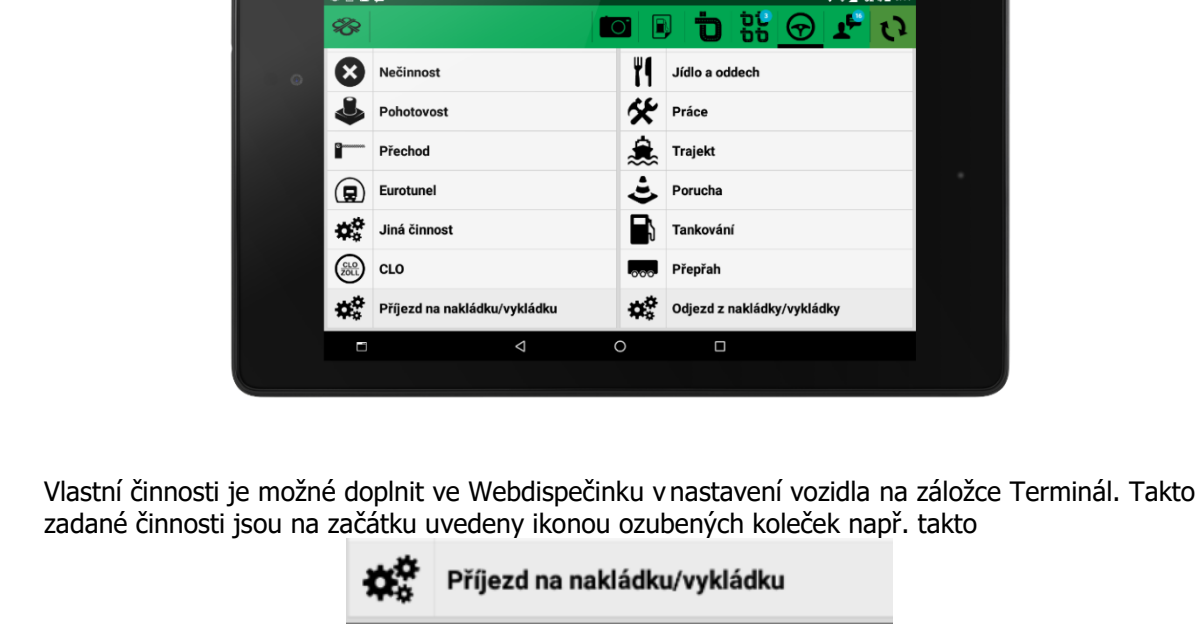

V rámci nastavení WD Fleetu (Nastavení – Nastavení základních funkcí – Skrýt standardní činnosti) je také možné nastavit obvykle používané činnosti a zobrazit tak řidiči jen ty, které má používat pro vytváření stazky. Je 6 základních činností, které není možné vyřadit - Jízda plná, Jízda prázdná, Nakládka, Vykládka, Odpočinek, Nečinnost.

 $9 \sqrt{4} 32 \sqrt{4} 9:44$  $\mathbf{r}$   $\alpha$ 

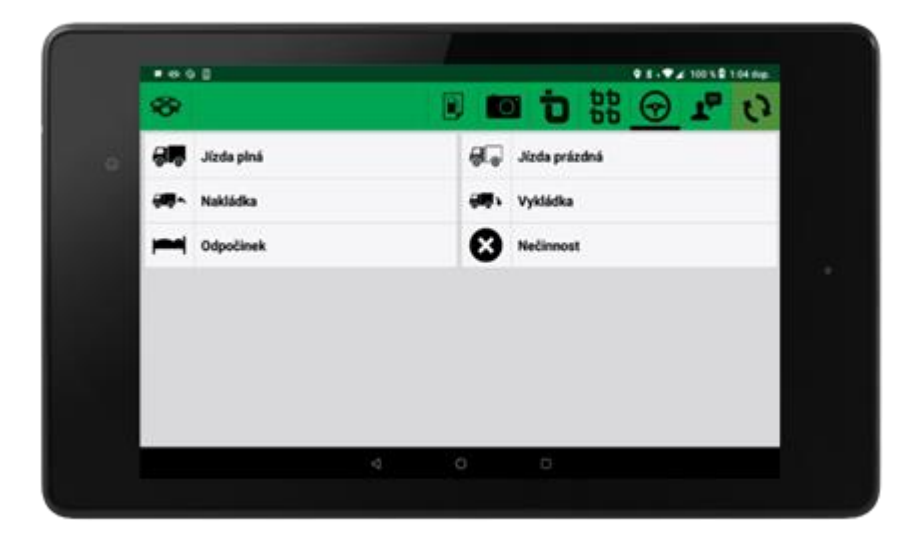

PECINIK

 $\frac{1}{10}$ 

Powered by EUROWAG

Hvězdova 1689/2a 140 00 Praha 4

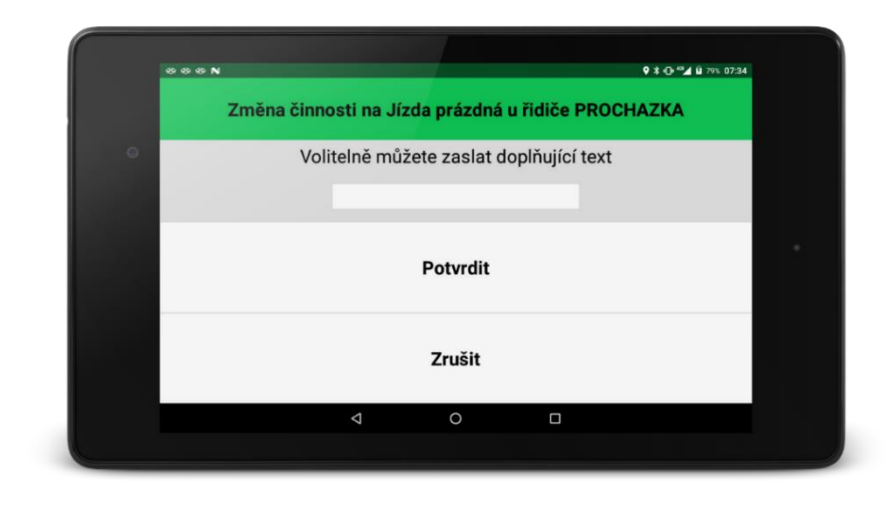

Po výběru činnosti se zobrazí dialog, ve kterém může řidič zadat libovolný doplňující text, kterým může upřesnit co se v dané chvíli na přepravě děje, případně tímto textem předá dispečerovi informace o nákladu apod.

Aplikace WD Fleet také podporuje tvorbu stazek u dvouosádek – v případě že se střídají dva řidiči,

zobrazí se v pravém rohu ikony pro dva řidiče **. Podrázila a**. Podtržená ikona zobrazuje zvoleného řidiče a pro něj se také vytváří příslušná stazka. Změnu řidičů není potřeba provádět ručně – při obvyklém nastavení dochází k automatické změně řidiče po výměně karty v tachografu.

#### <span id="page-14-0"></span>4.6 **Foto**

Foto  $\overline{O}$ s. čárový kód. OR kód

Funkce umožňuje řidiči pořídit a odeslat kdykoliv během přepravy z tabletu do Webdispečinku:

- Čárový kód
- Podpis
- Vybrat obrázek uložený v tabletu
- 
- Vyfotit nový obrázek

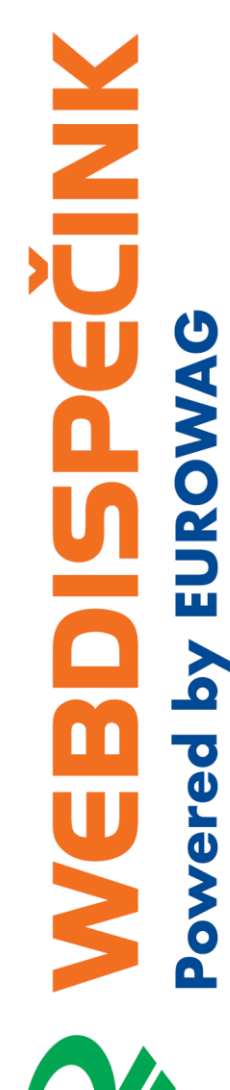

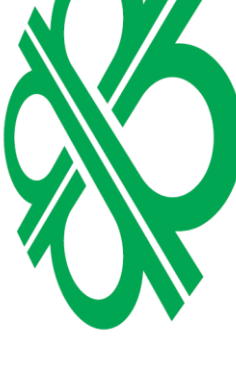

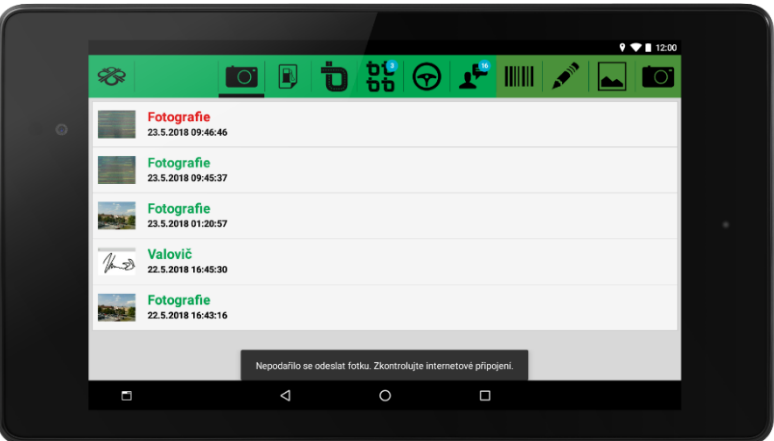

Po pořízení fotografie, podpisu nebo čárového kódu, dochází automaticky k pokusu o jeho odeslání na portál Webdispečink. V případě, že má tablet aktivní datové připojení, obrázek se odešle – to je symbolizováno zeleným zbarvením nápisu např. "Fotografie". Oranžová barva symbolizuje odesílání a červená pak to, že se fotografii nepodařilo odeslat. V tomto případě je potřeba zkontrolovat datové připojení tabletu, stav tarifu, případně pokrytí dané lokality signálem mobilního operátora.

V rámci nastavení WD Fleetu – Nastavení – Diagnostika a pokročilé nastavení – Zmenšovat obrázky a Kvalita zmenšených obrázků, je možné upravovat kvalitu pořízených fotografií. Defaultně je nastavena kvalita "Dobrá".

V rámci procesu odesílání fotografií je možné opatřit fotografe popisem, případně zařadit do kategorií.

Příklad postupu pořízení fotografie při použití tlačítka Vyplnit detaily:

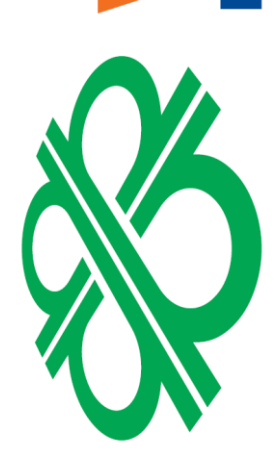

PECINIX

**MONNE AG** 

ered

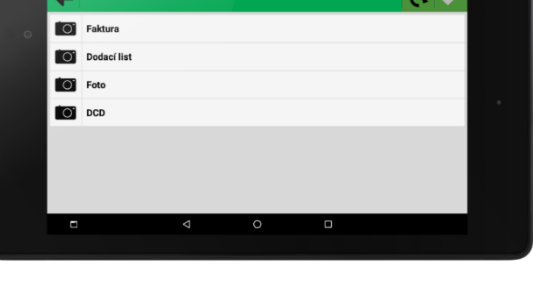

 $\ddotsc$ 

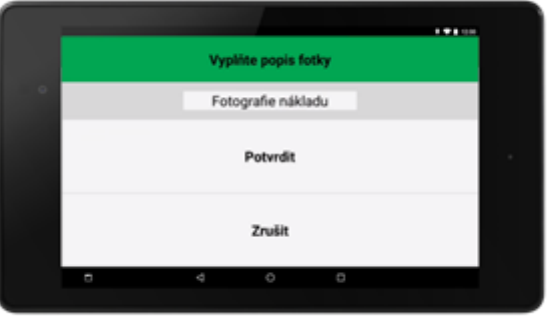

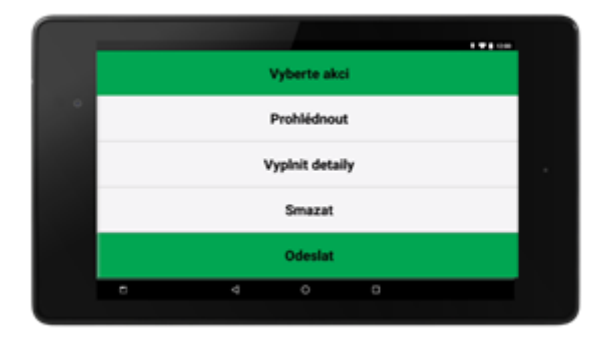

P

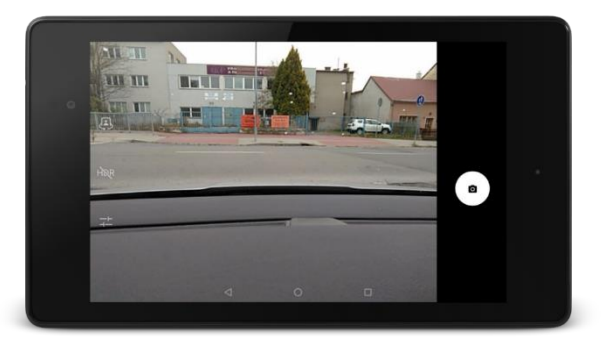

Příklad načtení čárového kódu:

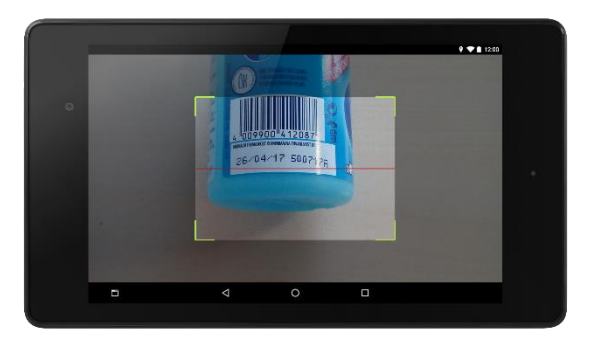

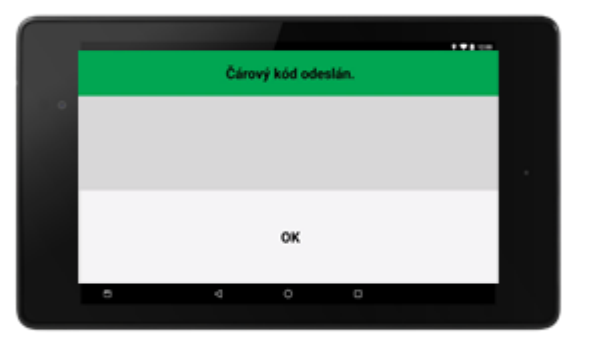

SPECINIK

MEBD

Powered by EUROWAG

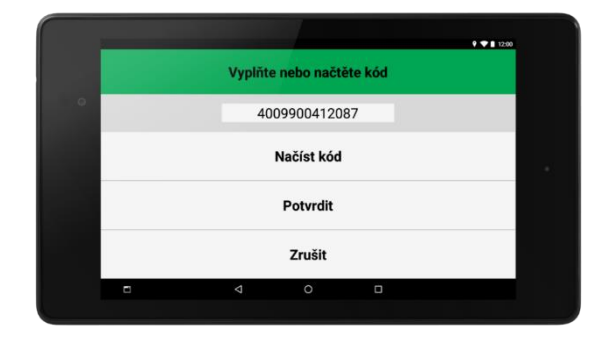

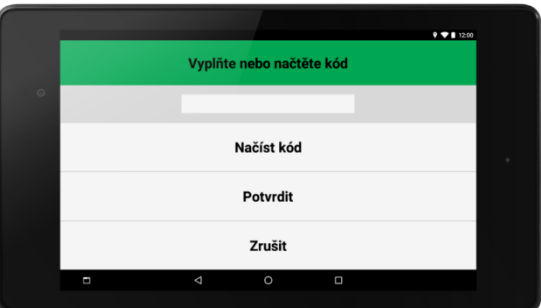

## pozn.:

Powered by EUROWAG

Při použití této volby je sejmutí čárového kódu povinné, případně je možné čárový kód vepsat ručně. Nelze odeslat prázdný čárový kód.

Příklad vytvoření podpisu:

n<br>U<br>U

PECINIK

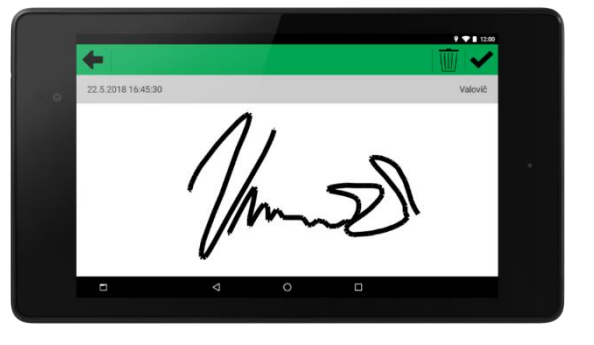

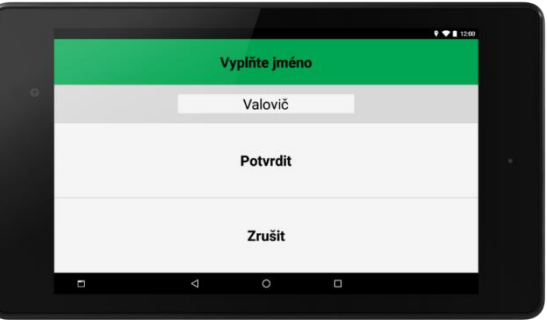

#### <span id="page-18-0"></span>4.7 **Navigace**

#### Navigace  $\blacktriangle$

Slouží k zobrazení navigace na celé ploše aplikace WD Fleet. Dle Nastavení – Nastavení základních funkcí - Typ navigace to může být buď online navigace Google maps (Upozornění: Nelze použít na tabletech s předinstalovaným image dodávaných společností Princip a.s.) nebo offline navigace Sygic.

Navigace Google maps se spouští externě a není součástí aplikace WD Fleet. Neobsahuje truck parametry vozidla a funguje online a má tak vliv na spotřebu dat. WD Fleet předá navigaci pouze souřadnice konkrétní zastávky.

Příklad spuštěné navigace Google maps:

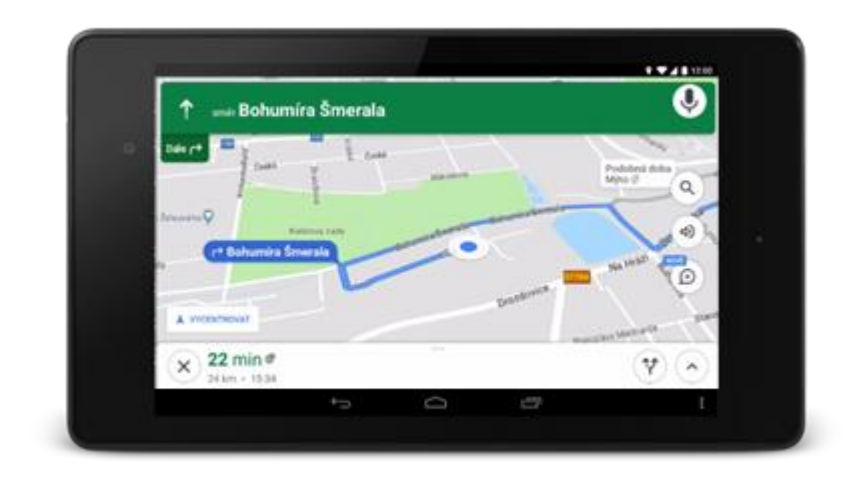

Offline navigace Sygic Truck professional je integrována přímo do aplikace WD Fleet. Navigaci je možné používat jak samostatně (manuální zadávání cílů trasy), tak také jako součást přepravy, ze které navigace čerpá informace pro dojezd na jednotlivé zastávky přepravy.

Díky kompletní integraci obou aplikací je možné z WD Fleetu do navigace posílat nejen souřadnice zastávek, ale také průjezdní body nebo dokonce lze do navigace poslat celou trasu 1:1. Z navigace pak také dostáváme dojezdové časy ETA, které se využívají na portálu Webdispečink.

I když je navigace offline, je možné ji rozšířit o online traffic – dopravní situaci na konkrétní trase či v okolí. To je symbolizováno ikonou červeného trojúhelníku. Po klinutí na ikonu lze získat podrobnější informace.

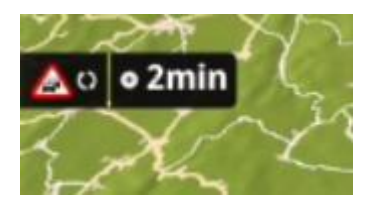

 $160m$ 

PECINIX ered by EUROWAG

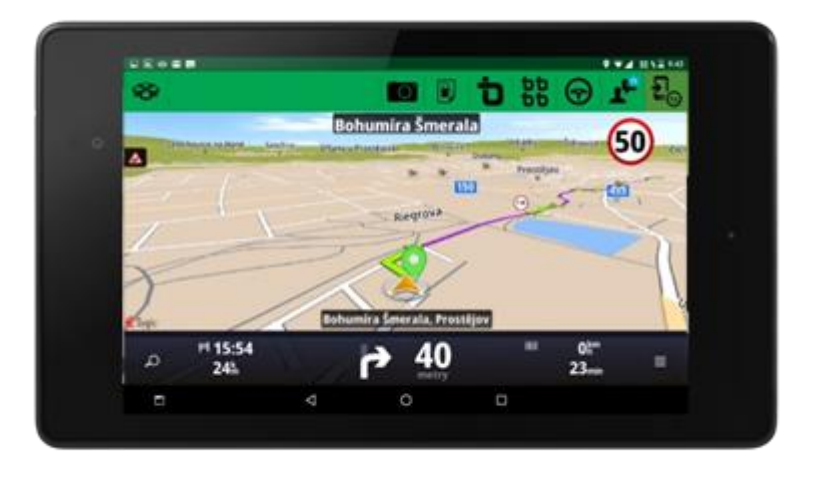

#### <span id="page-19-0"></span>4.8 **Tankovací směrnice**

Tankovací směrnice  $\boxed{2}$ 

Tankovací směrnice slouží k efektivnějšímu čerpání pohonných hmot. Dispečer vytvoří ve Webdispečinku tankovací směrnici - seznam čerpacích stanic – tento seznam se automaticky synchronizuje s tankovací směrnicí ve WD Fleetu. Ta pak řidiči určuje, kde je doporučeno nebo naopak zakázáno natankovat. Každá tankovací stanice má zadané souřadnice a díky tomu se řidiči v aplikaci zobrazují nejbližší tankovací stanice vzhledem k jeho aktuální pozici. Díky natavení upozornění a vzdálenosti je řidič dopředu upozorněn notifikacemi na blížící se tankovací stanici.

V rámci tankovací směrnice je možné definovat tři typy tankovacích stanic:

- do plna zelená barva
- na dojetí oranžová barva
- zakázané červená barva

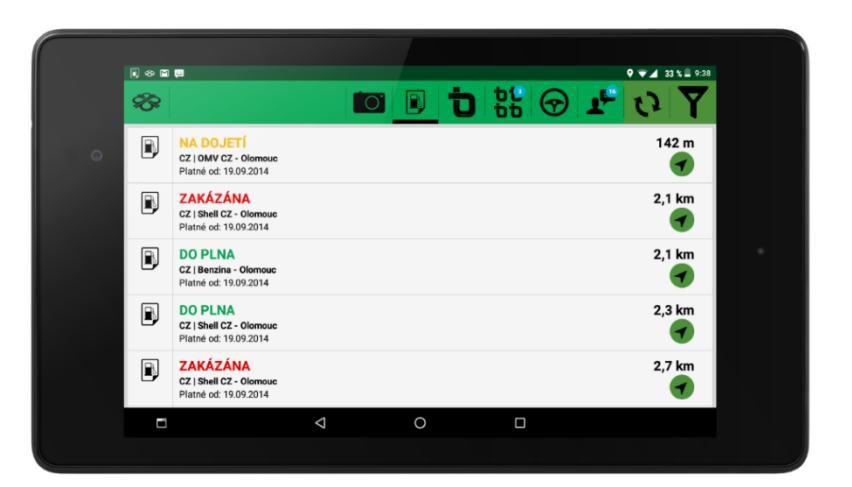

U každé čerpací stanice je vidět název a vzdušná vzdálenost k čerpací stanici. Po kliknutí na šipku

je pak řidič navigován na příslušnou čerpací stanici.

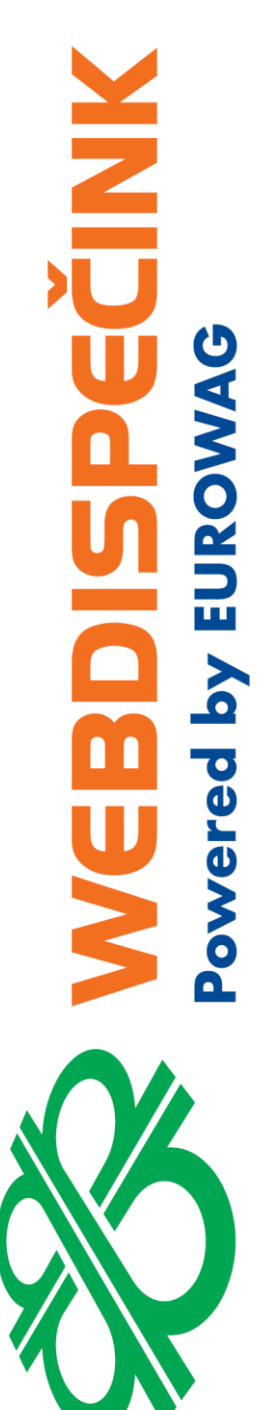

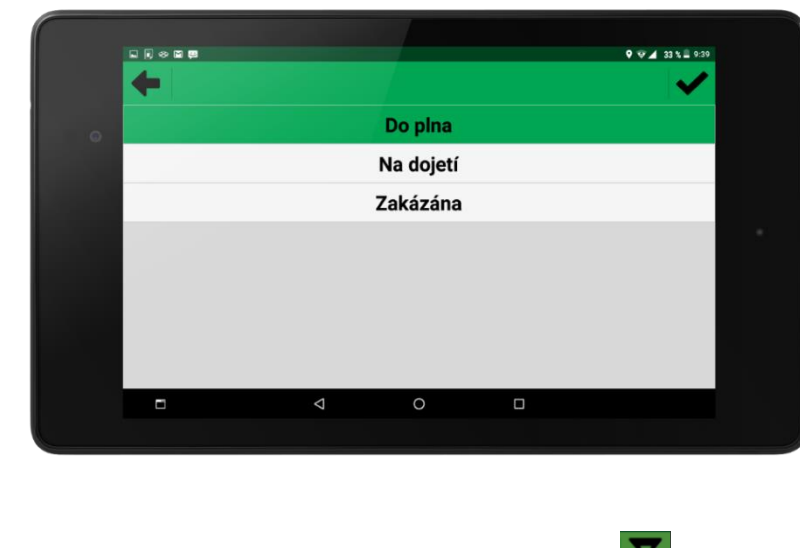

Y. Řidič má také možnost jednotlivé typy tankovacích stanic filtrovat a aktualizovat pomocí uvedené ikony

#### <span id="page-20-0"></span>**Tankování - náklady** 4.9

Tankování – náklady

V aplikaci WD Fleet je také možnost zadání nového tankování a zobrazení přehledu o již uskutečněných tankováních.

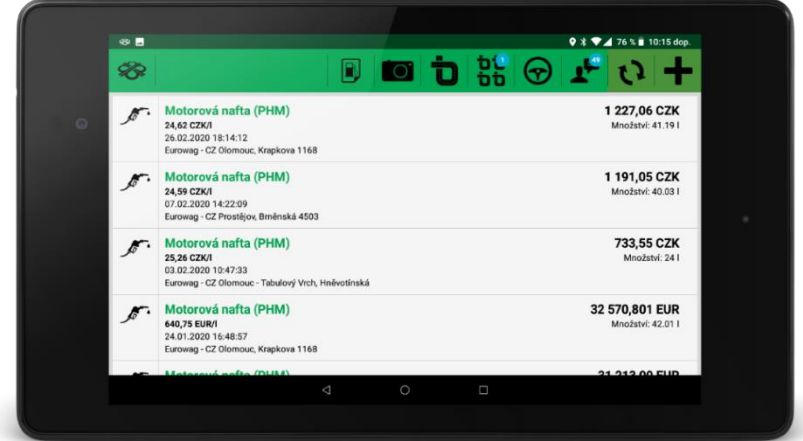

Zadání nového tankování lze provést pomocí ikony **+ .** Předpokládá se opsání informací z dokladu obdrženého na čerpací stanici ihned po natankování do vozidla. Proto je při vkládání defaultně nabízen aktuální čas. Pokud řidič zadává tankování s výrazným zpožděním, je nutné čas upravit.

Příklad zadání tankování:

PECINIK Powered by EUROWAG **a<br>U** 

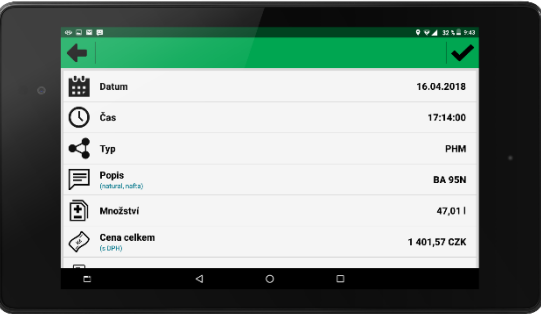

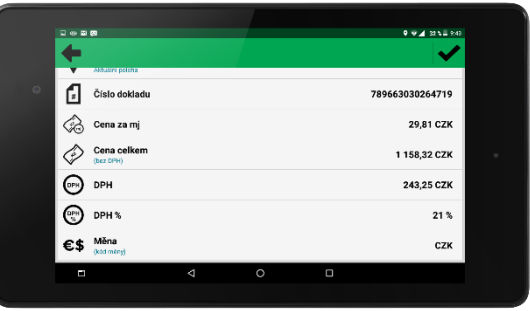

Je možné zadávat různé typy nákladů (řídí se nastavením tzv. předkontací ve Webdispečinku).

- Typ = PHM Nabízí v rámci popisu možnosti Nafta, Natural, LPG nebo vlastní náklad.
	- Typ = Ostatní Pak vyžaduje zadání popisu.
	- Údaj Do plna pak řidič vyplní, pokud natankoval plnou nádrž.

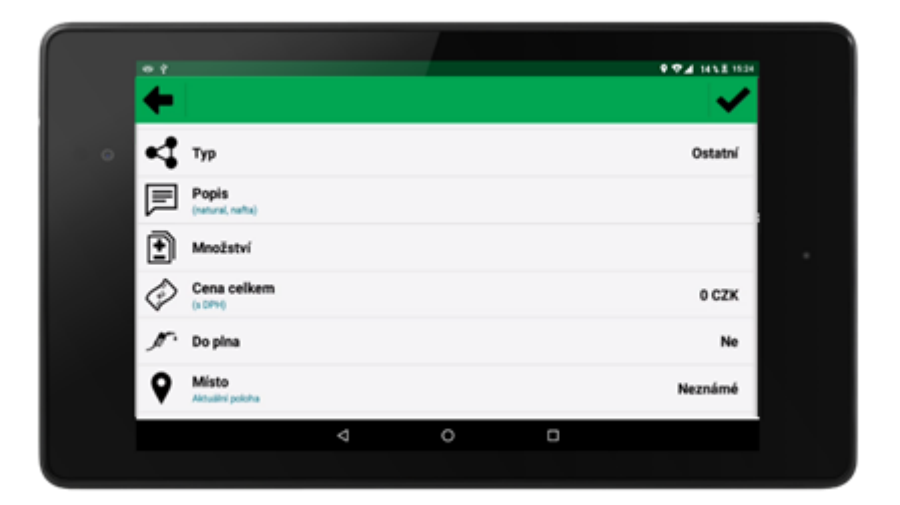

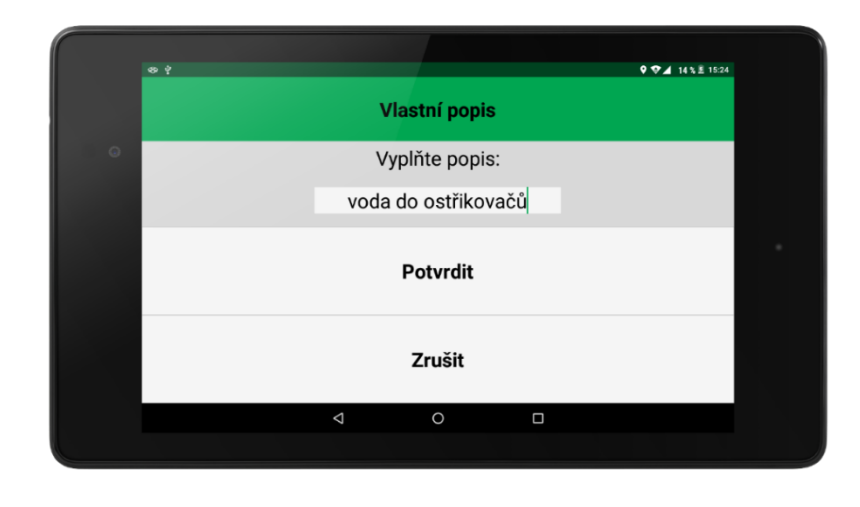

Informace o uskutečněném tankování je možné odeslat do Webdispečinku pomocí ikony . Takto vložené tankování se pak zobrazí v knize jízd ve Webdispečinku v záložce Náklady.

## <span id="page-22-0"></span>**Příslušenství**

#### Příslušenství

Tato část WD Fleetu umožňuje pracovat s návěsy a kontejnery. Díky WD Fleetu tak lze k vozidlu evidovat připojené návěsy a kontejnery.

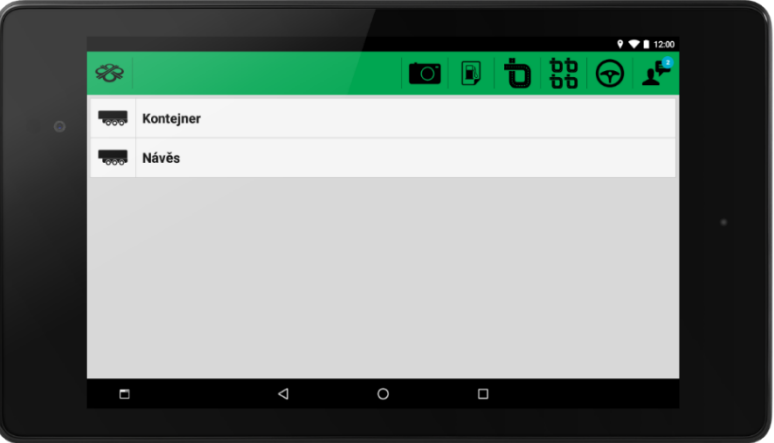

Princip fungování spočívá v tom, že při připojení nebo odpojení návěsu/kontejneru máme k dispozici pozici vozidla a dle pozice vozidla jsme pak schopni ve Webdispečinku určit, kde se návěs/kontejner nachází.

V Nastavení - Nastavení vozidla a řidičů – Příslušenství – je možné zadat, co se bude evidovat – Návěsy, Kontejnery, obojí nebo se evidovat nebudou vůbec.

Samotná změna typu nebo označení kontejneru či návěsu se pak provádí v Příslušenství. Zde se zadá, který návěs je k vozidlu aktuálně připojen, případně který kontejner je naložen. K dispozici je pak výběr kontejnerů a návěsů, které jsou zadány ve Webdispečinku. Stejně se pak řeší odpojení návěsu nebo složení kontejneru.

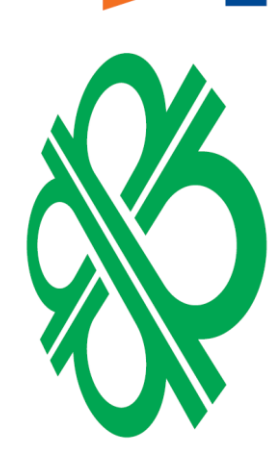

**MKIDEC** 

EUROW

 $\sqrt{6}$ 

erec

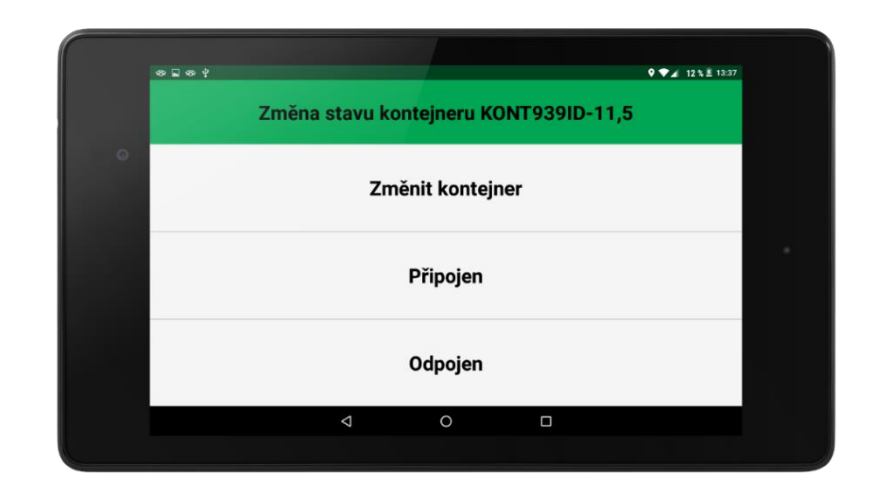

## <span id="page-23-0"></span>**Tacho přehled**

Tacho přehled

 $\odot$ 

MNNS

owered by EUROWAG

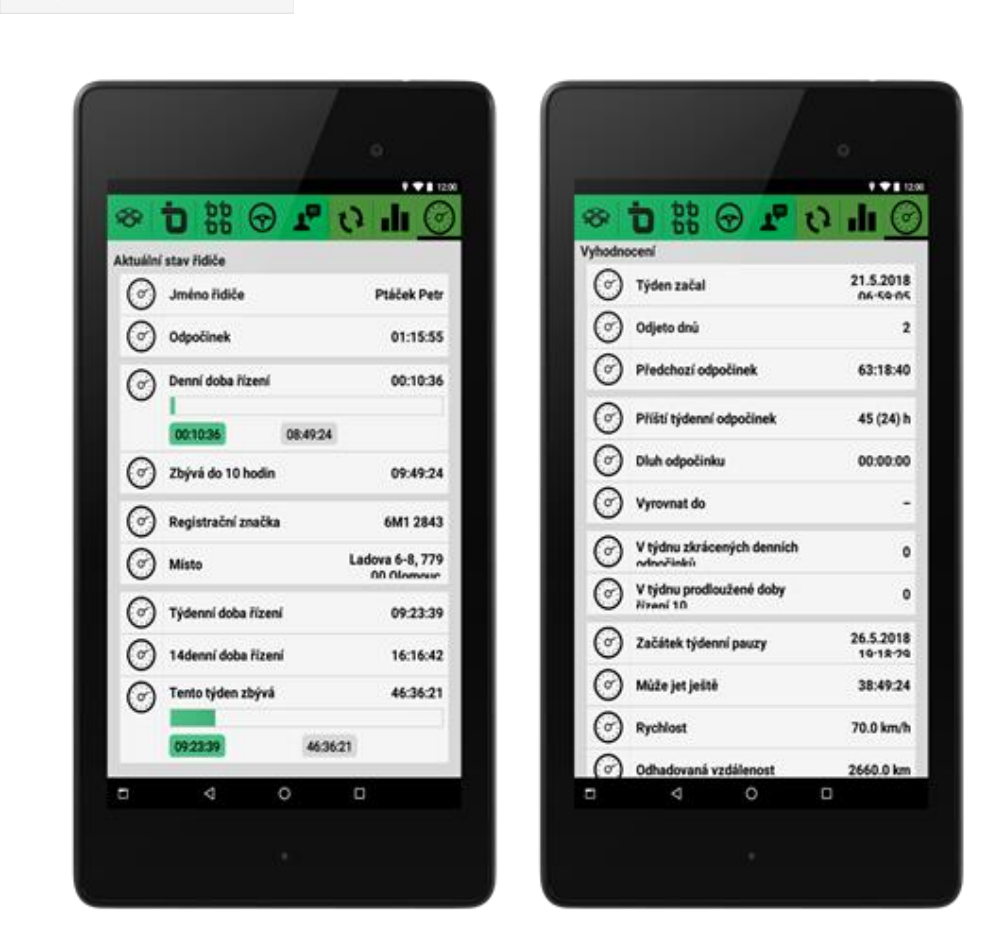

Zde jsou zobrazena data zachycená z připojeného digitálního tachografu vozidla. Díky informacím získaných z tachografu pak může WD Fleet predikovat, kolik výkonu řidiči ještě zbývá v rámci AETR.

K dispozici je jak přehledné zobrazení vytížení řidiče , tak také zobrazení v grafu  $\|\cdot\|$ 

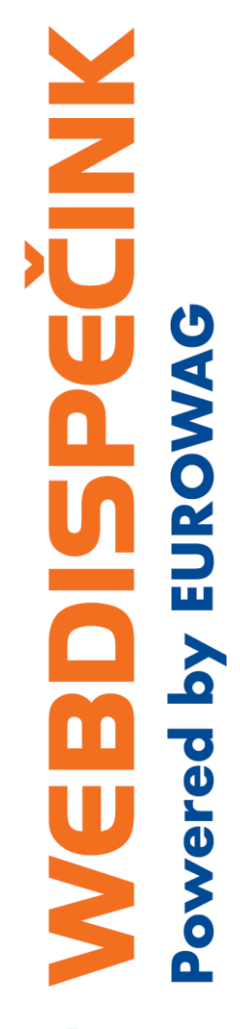

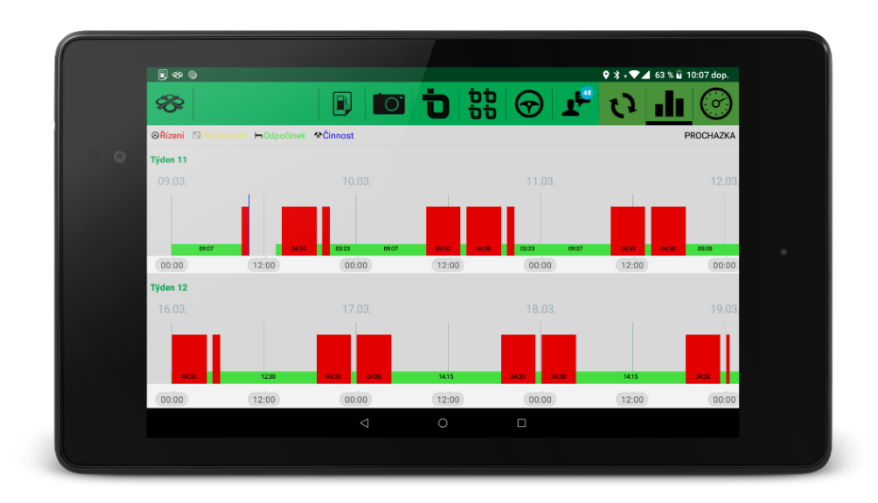

 $\perp$ <sup>1</sup> Pokud je ve vozidle dvouosádka, je také možné přejít na záznamy druhého řidiče.

## <span id="page-24-0"></span>**Styl jízdy**

Styl jízdy

Tato část aplikace je nyní ve vývoji a není dočasně k dispozici.

## <span id="page-24-1"></span>**4.13 Tisk**

**Tisk** е

V aplikaci WD Fleet je možné provádět tisk Předávacího dokladu a Teplotního protokolu. Pro tisk jsou podporovány tyto tiskárny:

EPSON TM-P20 wifi

<https://www.epson.cz/cz/cs/viewcon/corporatesite/products/mainunits/overview/14342> **EPSON TM-P20 bluetoth** 

[https://www.epson.cz/cz/cs/viewcon/corporatesite/products/mainunits/overview/14343.](https://www.epson.cz/cz/cs/viewcon/corporatesite/products/mainunits/overview/14343)

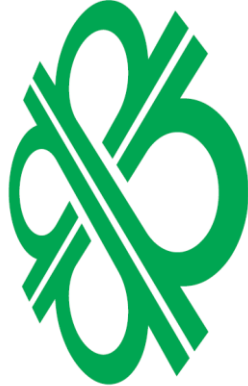

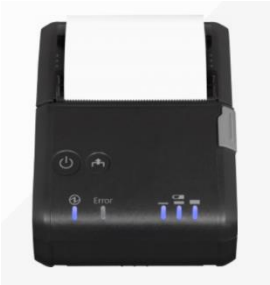

Pro využití tisku Teplotního protokolu je nutná přítomnost minimálně jednoho a maximálně až šest teplotních čidel v nákladovém prostoru.

Teploty je možné prohlížet i bez nutnosti připojení tiskárny.

Zadá se časový interval Datum od-do (rozmezí zobrazení teplot může být max 2 dny), označí se seznam čidel (T1 – T6) a zvolí se stáhnout teploty. Tím dojde ke stažení teplot z Webdispečinku a pomocí tlačítka Zobrazit teploty lze pak teploty zobrazit. Teploty jsou zobrazeny v deseti minutových intervalech.

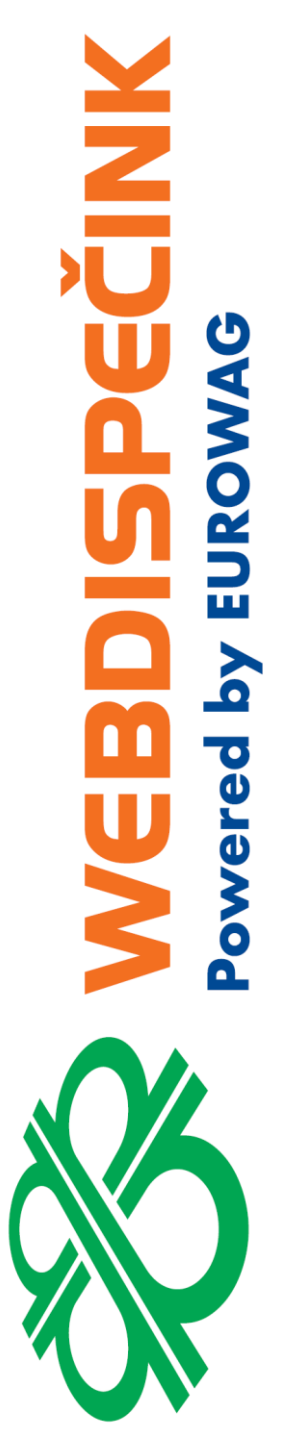

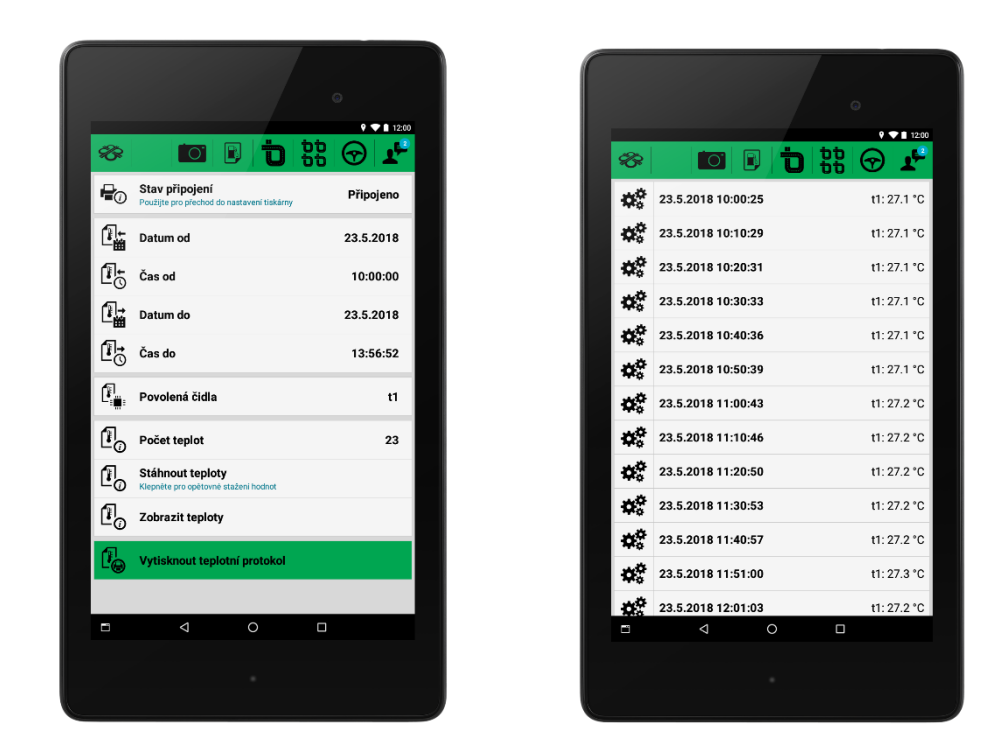

Pomocí tlačítka Stav připojení je možné zahájit proces připojení tiskárny k tabletu a aplikaci.

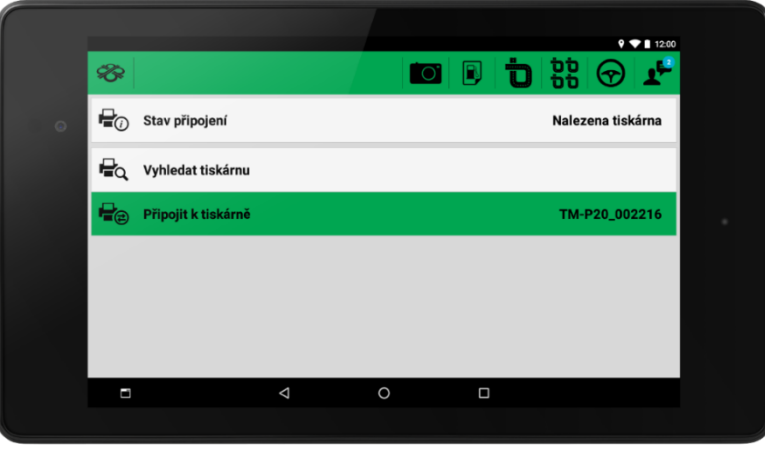

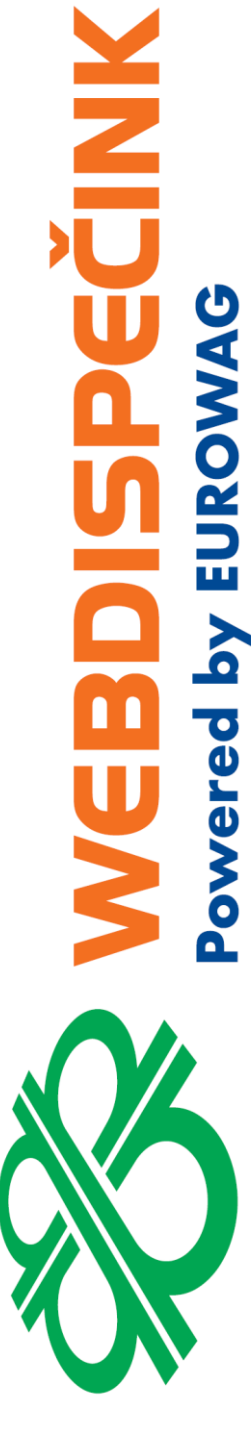

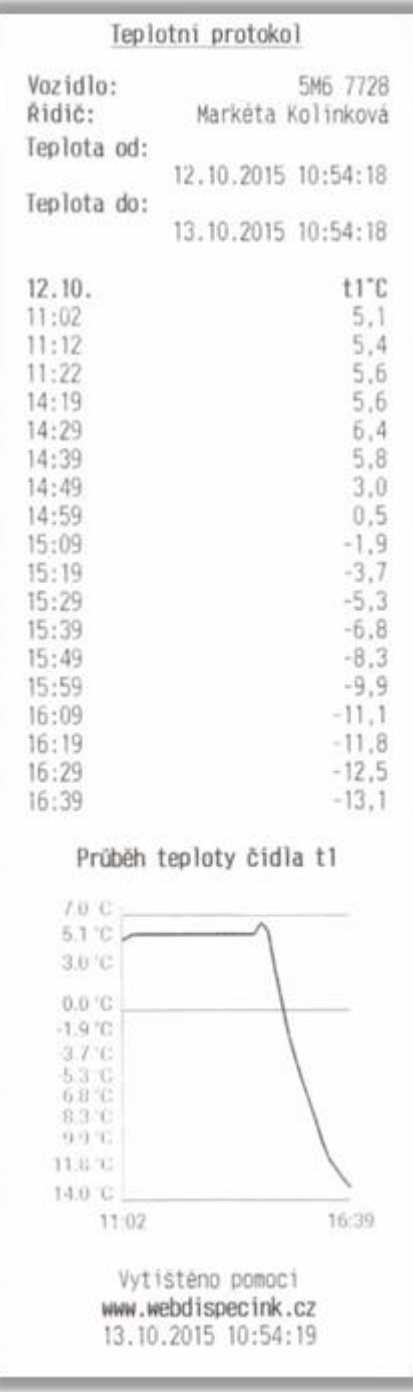

**Teplotní protokol** se skládá z:

- 1. Hlavičky
	- o Nadpisu
	- o Vozidla SPZ vozidla
	- o Řidiče
	- o Teploty od: datumu a času od
	- o Teploty do: datumu a času do
- 2. Seznamu teplot
- 3. Grafu
- 4. Patičky
	- o Vytištěno pomocí
	- o Webu
	- o Aktuálního času

Princip a.s. Hvězdova 1689/2a 140 00 Praha 4

Technická podpora: +420 233 555 111 Webdispecink.tlm@eurowag.com

#### **Předávací doklad** se skládá z:

- 1. Hlavičky
	- o Nadpisu
		- o Vozidla SPZ vozidla
		- o Řidiče jméno aktuálního řidiče1
		- o Zastávky destinace zastávky
- 2. Seznamu akcí
	- o Seznamu všech akcí u zastávky
	- o Je-li akce u zastávky provedena, je zobrazena hodnota ano/ne, text, číslo, …
	- $\circ$  Není-li akce u zastávky provedena, je zobrazeno " "
- 3. Patičky
	- o Vytištěno pomocí
	- o Webu
	- o Aktuálního času

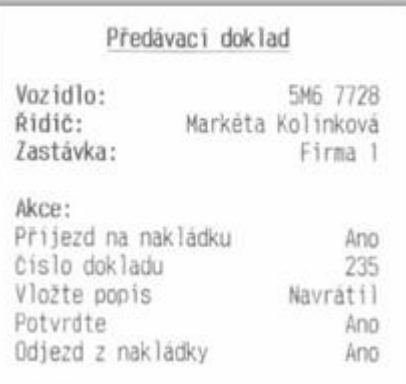

Podpis:

Nanatil

Vytisteno pomoci www.webdispecink.cz 13.10.2015 13:05:02

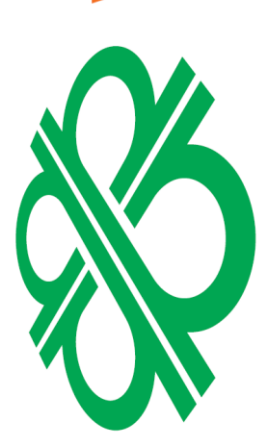

PECINK

**NON DIA YG** 

ered

## <span id="page-27-0"></span>**Nastavení**

Nastavení

Nabídka Nastavení dává možnost přizpůsobit aplikaci potřebám řidiče i změnit chování aplikace. Na tlačítku v hlavním menu se zobrazuje aktuálně nastavené vozidlo a přihlášený řidič.

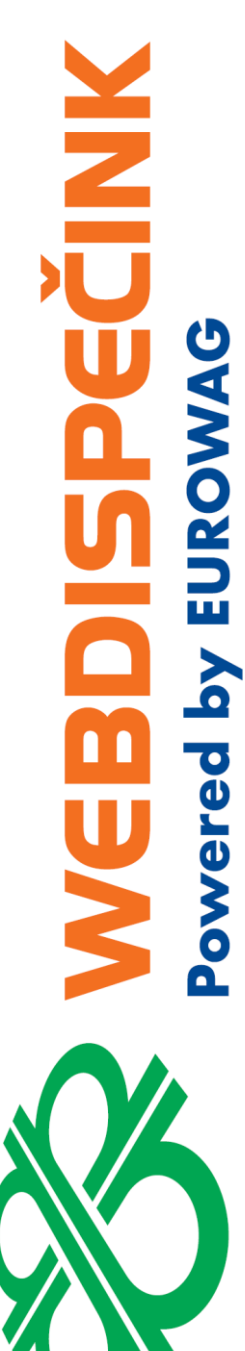

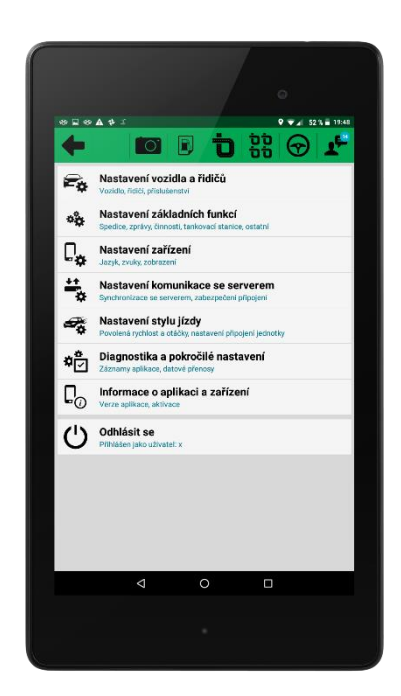

## <span id="page-28-0"></span>**4.14.1 Nastavení vozidla a řidičů**

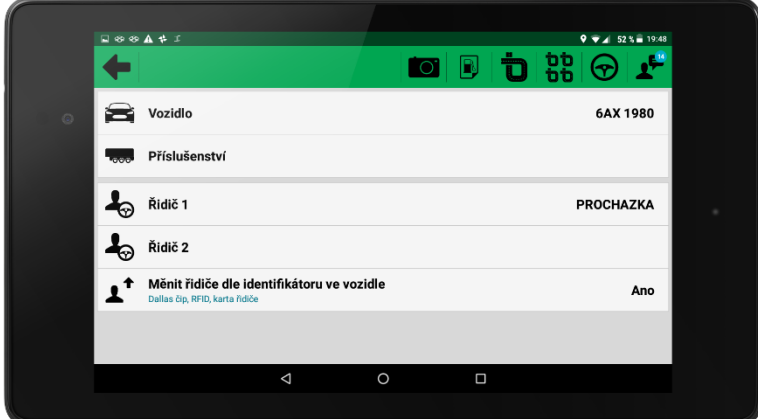

- **Vozidlo** Výběr a změnu vozidla, pro které má být realizována přeprava. Výběr vozidla je dán nastavením přístupových práv ve Webdispečinku pro přihlášeného uživatele aplikace.
- **Příslušenství** Umožňuje nastavení, jaké se bude používat příslušenství Návěs nebo Kontejner, případně obojí.
- **Řidič1**
- **Řidič2**
- **Měnit řidiče dle identifikátoru ve vozidle** Toto nastavení ovlivňuje, pro koho se bude vytvářet stazka.

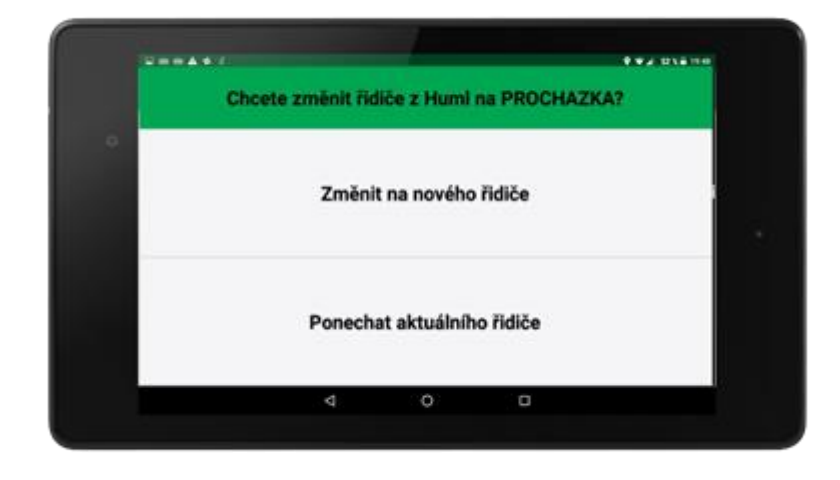

Měnit řidiče dle identifikátoru ve vozidle = Ano – Řidič1 a Řidič2 se plní automaticky, a to dle aktuálně přihlášeného řidiče ve vozidle (dle karty řidiče, čipu, RFID karty). Po změně řidiče aplikace sama rozpozná, že došlo ke změně řidiče a max. do 5 min si vyžádá souhlas uživatele se změnou na nově přihlášeného řidiče. Doporučujeme toto nastavení. Aplikace počítá s přihlašováním a střídáním dvou řidičů u dvouosádek.

Měnit řidiče dle identifikátoru ve vozidle = Ne - Vyžaduje ruční výběr a zadání řidiče ze seznamu řidičů.

## <span id="page-29-0"></span>**4.14.2 Nastavení základních funkcí**

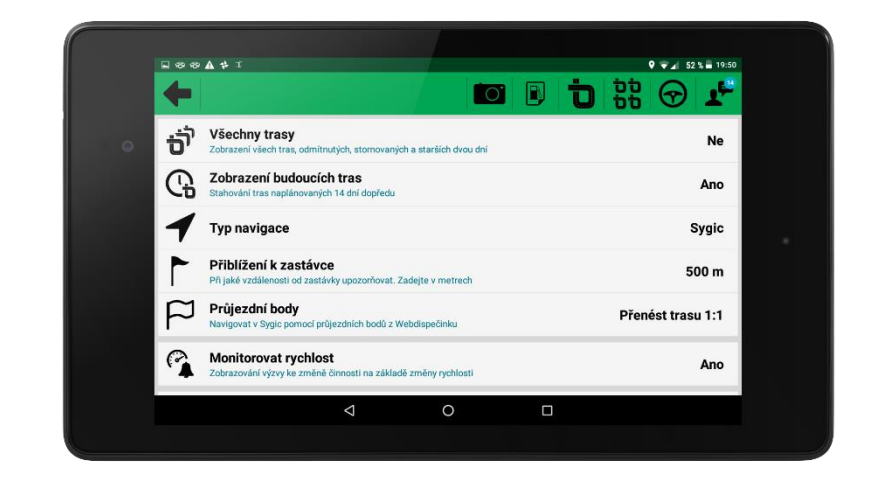

- Všechny trasy Při nastavení "Ano", se zobrazí všechny trasy budoucí, probíhající, ukončené, stornované a to až 6 měsíců zpětně – nedoporučujeme toto nastavení. Slouží spíše ke kontrolnímu shlédnutí uskutečněných přeprav.
- **· Zobrazení budoucích tras** Doporučujeme nastavit "Ano" zobrazí všechny naplánované a dosud neuskutečněné trasy pro dané vozidlo.
- **Typ navigace** Lze vybrat online navigaci Google maps nebo offline integrovanou navigaci Sygic Truck Professional. Použití Google maps je zdarma a je určeno pouze pro specifické použití po dohodě s dodavatelem aplikace WD Fleet. Navigace Sygic je placená aplikace s nutnou aktivací licence a jedná se o doporučené řešení.

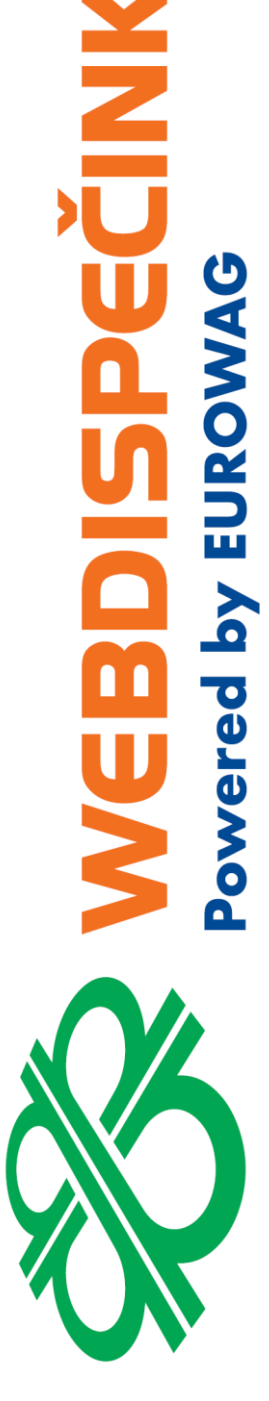

- **Přiblížení kzastávce** Určuje, při jaké vzdálenosti v metrech od zastávky má aplikace upozorňovat řidiče na přiblížení se k zastávce, upozornění se děje formou notifikace a zvukového signálu.
- **Průjezdní body** Nastavení umožňuje ovlivnit dodržení naplánované trasy dispečerem ve Webdsipečinku. Určuje, jaké informace budou předávány do navigace Sygic (nastavení je funkční pouze při použití vestavěné navigace Sygic).

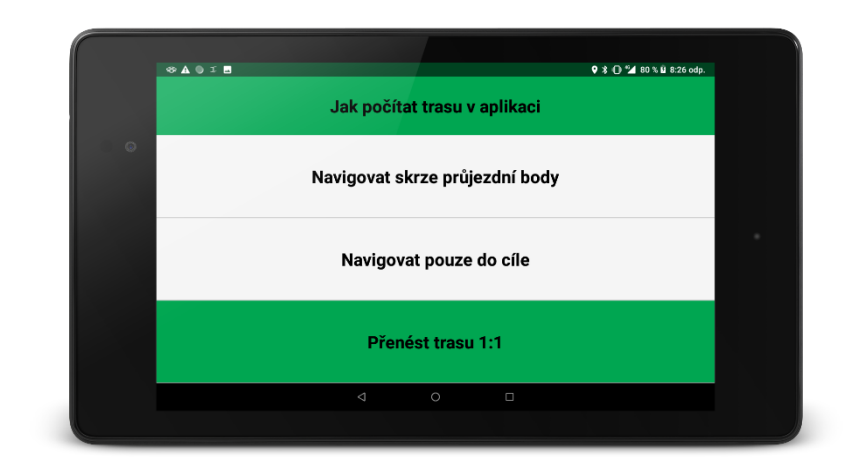

o **Navigovat pouze do cíle** - Do navigace se pošlou pouze souřadnice zastávek, kompletní výpočet trasy k zastávce pak zajišťuje navigace Sygic.

Jedná se o nejjednodušší způsob plánování trasy – dispečer nemůže nijak ovlivnit trasu, kterou řidič pojede při jejím plánování ve Webdispečinku (v modulu Spedice). Trasu do zastávky vypočítá sama navigace Sygic, a to se zohledněním parametrů vozidla případně aktuální dopravní situace (Traffic – pokud je zakoupen).

Použití tohoto nastavení je vhodné tehdy, pokud není požadováno přesné dodržení naplánované trasy a počtu naplánovaných km.

o **Navigovat skrze průjezdní body** – Do navigace se pošle až 10 průjezdních bodů mezi zastávkami. Tím se zpřesní trasa a více je respektován návrh trasy dispečera z Webdispečinku, výpočet trasy mezi průjezdními body pak již počítá navigace Sygic.

Jde o pokročilejší způsob plánování trasy – dispečer může do jisté míry ovlivnit trasu, kterou řidič pojede. Při plánování trasy ve Webdispečinku (v modulu Spedice) trasu upraví potažením myší na mapě – např. povede trasu přes jiný hraniční přechod, stát apod.

Aplikace následně rozdělí navrženou trasu mezi zastávkami na 10 stejných dílů a vypočte 10 průjezdních bodů mezi dvěma zastávkami. Např. při vzdálenosti 500 km mezi zastávkami vychází průjezdní body cca po 50 km. Polohu průjezdních bodů nemůže dispečer nijak ovlivnit. Podmínkou je min vzdálenost mezi zastávkami 40 km vzdušnou čarou.

Těchto 10 průjezdních bodů se následně pošle do navigace Sygic a zpřesní se tak trasa, po které by měl řidič jet – řidič je navigován přes průjezdní body do následující zastávky. Trasu mezi zastávkami pak vypočítá sama navigace Sygic, a to se zohledněním parametrů vozidla případně aktuální dopravní situace (Traffic – pokud je zakoupen).

Průjezdní body vidí řidič při celkovém náhledu na trasu, ale také v průběhu trasy. Může se stát, že řidič z nějakého důvodu nemůže průjezdním bodem projet (objížďka, sjetí z trasy apod.). Aby jej navigace stále nenavigovala na neprojetý

průjezdní bod může jej sám přeskočit pomocí tlačítka **a nechá se navigovat** na další. Průjezdní bod se také přeskočí sám, pokud řidič kolem něj projíždí ve vzdálenosti do 10 km.

Použití tohoto nastavení je vhodné tehdy, pokud chce dispečer částečně ovlivnit trasu. Není vhodná např. pokud by se měl řidič vyhýbat placeným úsekům nebo objíždět krátké úseky např. použitím vybraných obchvatů velkých měst apod.

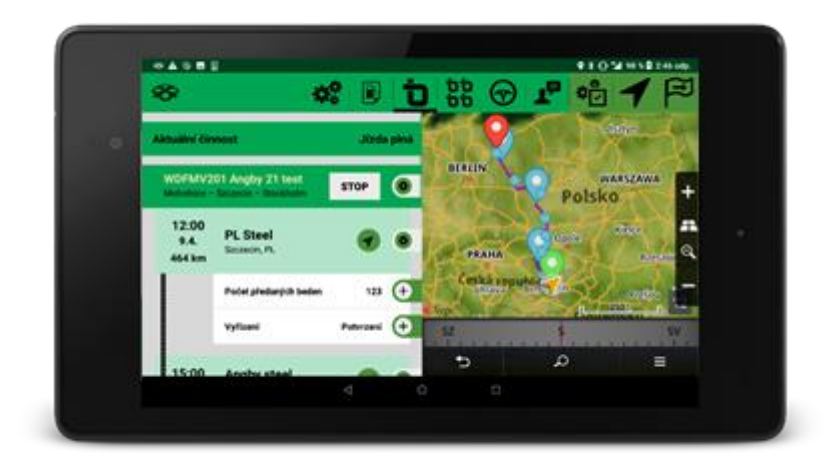

Zobrazení průjezdních bodů v navigaci – viz modře označené body a terčíky.

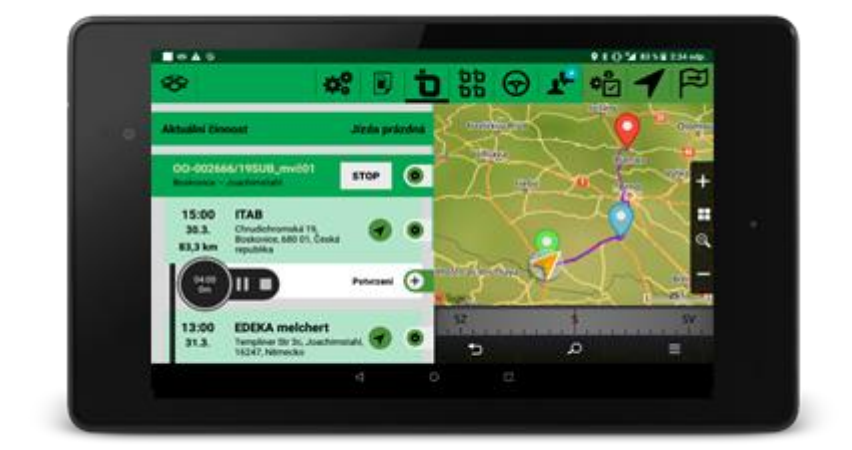

Ve specifických případech je umožněn přenos i menšího počtu průjezdních bodů, než je 10 – viz. níže 1 průjezdní bod, a to v případě, že je přeprava tvořena mimo Webdispečink a je do něj zaslána z dopravního nebo informačního systému. Při větším počtu zaslaných průjezdních bodů dochází k uplatněná stejného algoritmu tzn. k výběru 10 průjezdních bodů.

o **Přenést trasu 1:1** - Kompletní přenos trasy 1:1 tak jak ji naplánoval dispečer ve Webdispečinku. Navigace pak plně respektuje naplánovanou trasu dispečerem. Jde o nejpokročilejší způsob plánování trasy – dispečer přesně definuje trasu, kterou řidič pojede. Při plánování trasy ve Webdispečinku (v modulu Spedice) trasu upraví potažením myší na mapě – např. povede trasu mimo placené úseky, přes vybrané hraniční přechody i po obchvatech měst apod. Stejná trasa se bod po bodu přenese do navigace Sygic.

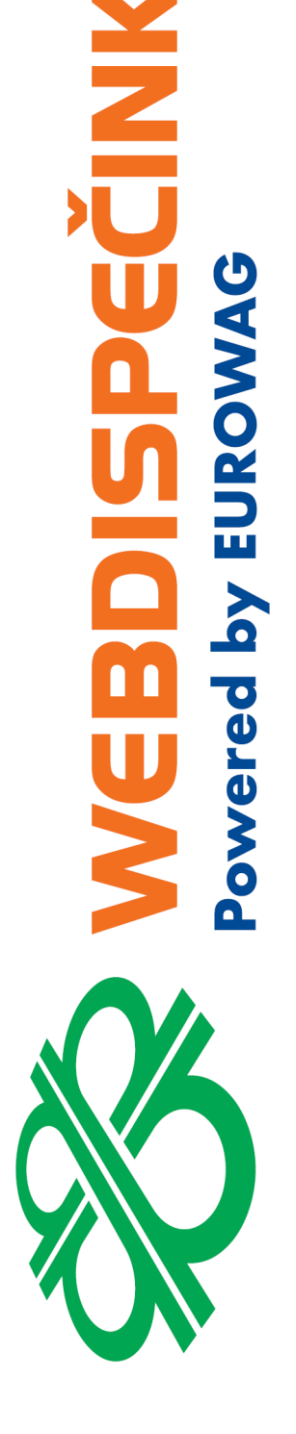

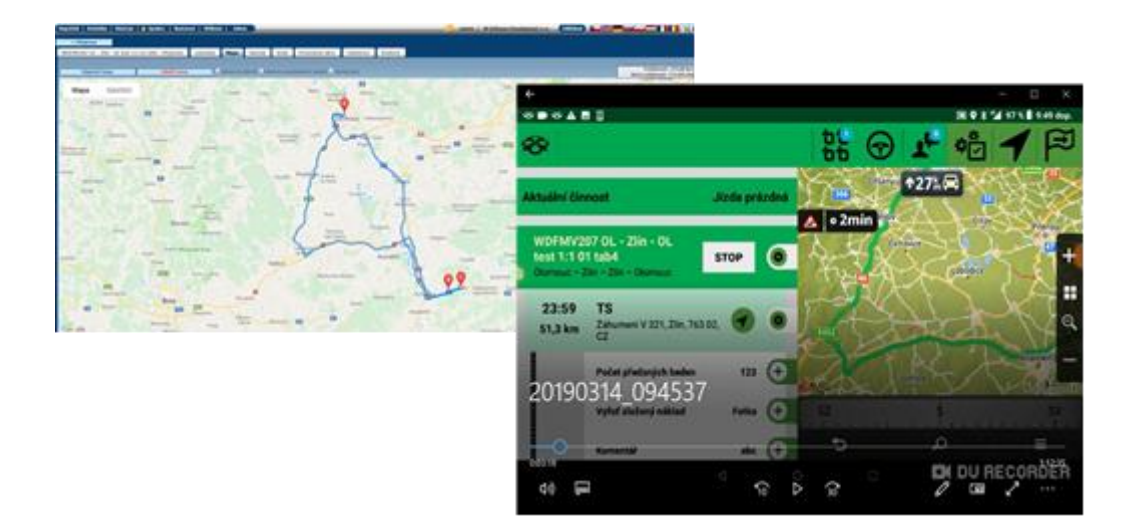

![](_page_32_Picture_1.jpeg)

### **Upozornění:**

Tento způsob plánování klade vysoké nároky na dispečera, neboť ten musí při plánování v Google mapách modulu Spedice vycházet z vlastních znalostí daného úseku z pohledu dodržení parametrů vozidla - hmotnostní, výškové omezení mostů, tunelů apod. Pokud je trasa naplánována přes tato omezení, zobrazí se řidiči upozornění na dané omezení na začátku trasy a také při přiblížení se k danému omezení. Navigace ale respektuje dispečerem navrženou trasu a naviguje řidiče i do těchto omezení. Není to považováno za chybu, protože je nastaven přenos trasy 1:1.

Použití tohoto nastavení je vhodné tehdy, pokud chce dispečer plně ovlivnit trasu a má znalost místních podmínek pro respektování parametrů vozidla.

**Monitorovat rychlost** – při nastavení "Ano" zajistí aplikace monitorování rychlosti či zastavení vozidla mimo zastávky. Aplikace tak řidiči pomáhá k přesnějšímu zadávání činností pro stazku, a to formou vyskakovacího dialogu. V něm je řidič pravidelně vyzýván ke změně činnosti - pokud ta neodpovídá aktuálnímu stavu vozidla.

Např. řidič přijel na nakládku a zvolil činnost Nakládka. Nakládku ukončil a vyjel z prostoru zastávky a zapomněl změnit činnost – vozidlo je v pohybu, a proto mu aplikace nabídne změnu činnosti na Jízda plná.

NEW PIE

owered by EUROW

![](_page_33_Picture_0.jpeg)

![](_page_33_Picture_176.jpeg)

Podobné je to i při monitorování zastavení vozidla, kdy např. řidič zapomene při zastavení na parkovišti, že má nastavenou činnost Jízda prázdná a aplikace jej upozorní, že by měl změnit činnost odpovídající zastavení např. Odpočinek.

Monitorování rychlosti probíhá:

- Je-li aktivní záznam o provozu nebo je realizována aktivní trasa.
- Vozidlo není v okruhu zastávky (lze ovlivnit v nastavení viz parametr Přiblížení k zastávce).
- Nezávisle na tom, zda se řidič nachází v obrazovce aktivní trasy.

### **Monitoring Jízdy má nastaven tento algoritmus:**

Pokud je průměrná rychlost mimo okruh zastávky vyšší než 20 km/h po dobu 1 min a zároveň je aktivní nepohybová činnost jako např. Nakládka, Práce, Nečinnost apod., potom je po dobu 30s nabídnut dialog "Detekována jízda. Chcete změnit činnost?". Průměrná rychlost je počítána každou minutu a dialog se bude objevovat po minutě do té doby, dokud nedojde ke změně činnosti nebo snížení průměrné rychlosti vozidla pod 20 km/hod za sledovaný interval 1 minuty.

### **Monitoring zastavení má nastaven tento algoritmus:**

Pokud je průměrná rychlost mimo zastávku nižší než 20 km/h a zároveň je aktivní činnost Jízda plná nebo Jízda prázdná, pak je průměrná rychlost pro zastavení počítána poprvé pro interval 900s (15 min) od zastavení a následně v cyklech po 450s (7,5 min) – dojde k zobrazení dialogu po dobu 30s "Detekováno zastavení vozidla. Chcete změnit činnost?". Dialog se opakuje dokud nedojde ke změně činnosti na nepohybovou činnost (Odpočinek, Přestávka apod.) nebo se průměrná rychlost nezvýší nad 20 km/h.

Po jakékoliv změně činnosti se vždy resetují oba časovače a začínají od začátku, a to jak pro jízdu, tak pro zastavení.

**Potvrzovat přečtení zpráv** – Při nastavení "Ano", je po řidiči vyžadováno potvrzení přečtení každé doručené zprávy od dispečera z Webdispečinku. Potvrzení se uskuteční

![](_page_33_Picture_13.jpeg)

**34**

kliknutím na zprávu a odesláním potvrzení do Webdispečinku, kde se zpráva označí jako přečtená. Pokud je nastaveno "Ne", označí se zpráva jako přečtená pouhým zobrazením zpráv.

![](_page_34_Picture_1.jpeg)

▪ **Skrýt standardní činnosti** – Lze nastavit uživatelem definovaný seznam činností, které se budou nabízet pro tvorbu stazky. Je 6 základních činností, které není možné vyřadit - Jízda plná, Jízda prázdná, Nakládka, Vykládka, Odpočinek, Nečinnost. Ostatní

činnosti lze z nabídky vyřadit. Nastavení je třeba potvrdit uvedeným tlačítkem .

![](_page_34_Figure_4.jpeg)

Vyžadovat doplňující text při změně činnosti – při zadání "Ano" se při změně činnosti zobrazuje dialog s možností zadání volitelného textu. Zadání textu může být povinné, a to dle nastavení povinnosti zadání textu ve Webdispečinku. Při zadání "Ne" se žádný dialog nezobrazuje.

![](_page_34_Picture_141.jpeg)

▪ **Upozornit na tankovací stanici** – Zabezpečí zvukové upozornění a notifikaci na blížící se tankovací stanici, která je definovaná v tankovací směrnici.

**NAID** 

owered by EUROW

▪ **Vzdálenost tankovací stanice** – Určuje, při jaké vzdušné vzdálenosti v metrech od aktuální pozice má být řidič upozorněn na blížící se čerpací stanici.

![](_page_35_Picture_1.jpeg)

![](_page_35_Picture_157.jpeg)

- **Zobrazovat pouze ručně zadané náklady** Při "Ano" se zobrazí pouze náklady zadané přímo v aplikaci řidičem – doporučujeme. Při "Ne" se zobrazí i náklady, které byly naimportovány do Webdispečinku na základě výpisů z tankovacích karet.
- **Zasílat online polohu** Určeno pro vozidla bez GPS jednotky. Doporučujeme nastavit "Ne".
- **Typ připojení tiskárny** Určuje typ připojení tiskárny EPSON TM-P20 Bluetooth nebo Wi-Fi.

#### <span id="page-35-0"></span>**4.14.3 Nastavení zařízení**

![](_page_35_Picture_158.jpeg)

- **Jazyk** Nabízí výběr jazyků, do kterých je prostředí WD Fleetu přeloženo. Jsou to tyto jazyky – čeština, slovenština, angličtina, němčina, polština, maďarština.
- **36** ▪ **Hlasitost** – Upravuje hlasitost různých oznámení aplikace. Hlasitost lze ovlivnit i tlačítky tabletu. Při použití tlačítka pro nastavení hlasitosti ve WD Fleetu platí, že pokud se uživatel nachází v nabídce navigace nebo v nabídce aktivní trasy, kde je navigace spuštěna, reguluje

Princin a.s. Hvězdova 1689/2a 140 00 Praha 4

hlasitost samotné aplikace navigace Sygic. Pokud je uživatel v základní nabídce nebo ostatních nabídkách WD Fleetu, reguluje hlasitost oznámení aplikace WD Fleet.

- **Tón upozornění**  Možnost nastavení až 18 různých zvuků upozornění.
- **Hlasové upozornění** Slouží knastavení druhu hlasu a jazyku hlasu pro upozornění aplikace. Jsou tyto možnosti – čeština muž, čeština žena, slovenština, angličtina, němčina, polština, maďarština.
- **Zobrazení agend** Dovoluje řidiči označit jen ty agendy, které vrámci aplikace bude využívat. Nastavení je třeba potvrdit uvedeným tlačítkem .

![](_page_36_Figure_4.jpeg)

**Nastavení hlavní lišty** - Hlavní lišta obsahuje šest konfigurovatelných slotů, které mohou nabývat různých akcí. Každý řádek obsahuje titulek akce, ke které je slot přiřazen. Po kliku na řádek se zobrazí dialog, kde je možné vybrat jinou akci. Aktuální akce (nebo Žádná akce, pokud není žádná nastavena) je zvýrazněna. Nastavení hlavní lišty výrazně zjednodušuje ovládání aplikace.

![](_page_36_Picture_185.jpeg)

- Noční režim Tmavé uživatelské rozhraní vhodné pro jízdu v noci.
- **Velikost písma** Nabízí tři velikosti nastavení textů normální (přednastaveno), velké a velmi velké.
- **DPH** Určuje % DPH pro ruční zadávání nákladů.

PECINIK

ered by EURO

140 00 Praha 4

#### <span id="page-37-0"></span>**4.14.4 Nastavení komunikace se serverem**

PECINIX owered by EUROW

![](_page_37_Picture_2.jpeg)

- Synchronizovat nastavení se serverem Pokud je hodnota "Ano" (doporučeno), stahuje se nastavení vozidla ze záložky terminál ve Webdispečinku. Je-li synchronizace vypnutá, nastavení se nestahuje.
- **Stáhnout nastavení ze serveru** Slouží pro jednorázové stažení nastavení ze serveru Webdispečink.
- **Poslat nastavení na server** Odesílá se aktuální nastavení z WD Fleetu do nastavení na záložce Terminálu ve Webdispečinku.
- **Zabezpečené připojení** Volba "Ano" (doporučeno) zabezpečí HTTPS připojení.

#### <span id="page-37-1"></span>**4.14.5 Nastavení stylu jízdy**

Upravuje nastavení zobrazení upozornění v nabídce Styl jízdy

- nejvyšší povolená rychlost
- nejvyšší povolené otáčky
- vyhledat jednotky při startu
- vyhledávat jednotky každých 5 minut (experimentální)

![](_page_37_Picture_13.jpeg)

#### <span id="page-38-0"></span>**4.14.6 Diagnostika a pokročilé nastavení**

▪ **Záznam aplikace** – Z důvodu neustálého zlepšování aplikace, monitorujeme možný výskyt chyb během jejího používání. Pokud je aplikace nestabilní a během používání se objevují pády nebo nestandardní chování, doporučujeme co nejdříve provést zaslání protokolu o chybách. To se provede kliknutím na tento řádek. Během odesílání nám můžete sdělit k jaké chybě došlo, případě chybu můžete okomentovat.

![](_page_38_Figure_2.jpeg)

- **Nahlásit špatné navigování** Již se nevyužívá je plně integrováno v samotné navigaci Sygic.
- **Zaznamenávat datové přenosy** Zaznamenává do systémového protokolu spotřebu dat.
- **Souhrn datových přenosů** Pohled na konkrétní spotřebu dat po jednotlivých dnech.
- **Zmenšovat obrázky** Při volbě "Ano" se fotografie zmenšují dle nastavené kvality. Při volbě " Ne" jsou kvalita a velikost pořízené fotografie závislé na nastavení fotoaparátu zařízení.
- **Kvalita zmenšených obrázků** Při zmenšení je obrázkům upravena kvalita. Čím lepší kvalita, tím vyšší spotřeba dat. Záleží na využití pořízených fotografií. Většině uživatelů postačuje defaultně nastavená "Dobrá" kvalita.

![](_page_38_Picture_150.jpeg)

ECINIX

owered by EURO

140 00 Praha 4

#### <span id="page-39-0"></span>**4.14.7 Informace o aplikaci a zařízení**

![](_page_39_Picture_185.jpeg)

- **Verze aplikace** Označení verze aplikace důležité z pohledu podpory aplikace při komunikaci s podporou.
- **Čas sestavení**  Datum a čas vydání dané verze aplikace.
- **Stav Push notifikací** Musí být zobrazeno "Aktivní" To zabezpečuje upozornění řidiče pomocí zvukové a textové notifikace na novou zprávu od dispečera, změnu v přepravě apod. Pokud stav aktivní není, kontaktujte prosím, podporu Webdispečinku.
- **Kód zařízení** Zobrazuje se IMEI zařízení Pro toto IMEI je produkt licencován.
- **Manuál k aplikaci** Umožňuje stažení manuálu do tabletu.
- Licence Informace o tom, zda je využívána plná licencovaná verze aplikace.

Licenční kód aplikace je vždy spojen s konkrétním IMEI zařízením a za určitých podmínek je přenositelný na jiné zařízení. Licenční kód je 16ti místní a zadává se po kliknutí na toto tlačítko.

![](_page_39_Picture_10.jpeg)

▪ **Autorská práva** 

#### <span id="page-39-1"></span>**4.14.8 Odhlásit se**

Provede odhlášení uživatele z aplikace. Pokud je nataveno automatické přihlašování, není možné se z aplikace odhlásit. Je pak třeba zrušit automatické přihlašování.

## <span id="page-40-0"></span>**4.14.9 Uzamčení některých nastavení**

Ikona zámku v horní liště <u>informuje o tom, že část nastavení aplikace byla uzamčena a</u> nastavení lze měnit pouze pokud uživatel zná kód. Kód definuje správce ve Webdispečinku v nastavení vozidla na záložce Terminál v údaji PIN pro nastavení.

![](_page_40_Picture_146.jpeg)

Uživatel WD Fleetu neprovede tato nastavení:

- nastavení základních funkcí
- nastavení komunikace se serverem
- nastavení stylu jízdy
- diagnostika a pokročilé nastavení vyjma odeslání Záznamu aplikace

## <span id="page-40-1"></span>**4.14.10 Možnosti nastavení WD Fleetu z prostředí Webdispečinku**

Část nastavení aplikace je možné provádět přímo z Webdispečinku v Nastavení – Nastavení vozidla (1)– na záložce Terminál (2).

V části WD fleet (3) lze provést část nastavení aplikace a po stisknutí Konfigurovat (4) se odešle nastavení do tabletu přiřazeného ke konkrétnímu vozidlu. Jednotlivá nastavení jsou ve shodě s nastaveními popsanými v této kapitole. Navíc je jen PIN pro nastavení, který uzamyká uživateli určitá natavení.

![](_page_40_Figure_12.jpeg)

V části Stav řidiče (5) lze definovat specifické nestandardní činnosti pro vytváření stazky jako např. Čekání na nakládku/vykládku, Příjezd na zastávku, Kontrola nákladu apod. Ke každé činnosti je možné doplnit také Kód činnosti, který má následně význam z pohledu zpracování stazky pomocí API rozhraní v externím IS, kde kód hraje klíčovou roli pro slučování činností se stejným kódem.

Kompletní seznam standardních činností a jejich kódů:

NRIDEC ered by EURO

![](_page_41_Picture_307.jpeg)

Ke každé činnosti je také možné zatrhnout povinnost řidiče zadat k dané činnosti doplňující text – Povinný doplňující text. Pokud je u dané činnosti zatrhnuta povinnost, řidič musí text doplnit, jinak se činnost neodešle do stazky.

Po stisknutí Konfigurovat (6) se odešle nastavení činností do tabletu přiřazeného ke konkrétnímu vozidlu a nabízí se řidiči při tvorbě stazky.

V části Předdefinované zprávy (7) lze nastavit texty zpráv, které pak řidič může použít pro rychlejší komunikaci s dispečerem.

# <span id="page-41-0"></span>5 API rozhraní

Velmi často dnes společnosti využívají možnosti integrace Webdispečinku s podnikovými a dopravními informačními systémy. Při využití aplikace WD Fleet to otevírají další oblasti pro úsporu práce a nemalých finančních prostředků. Díky otevřenosti systému Webdispečink je možné využít API rozhraní - <https://developers.webdispecink.cz/> pro obousměrnou komunikaci mezi stávajícím IS a Webdispečinkem, a to včetně WD Fleetu.

Mezi výhody tohoto spojení pak patří:

- evidence a vyhodnocení přeprav na jednom místě v IS
- vytváření podkladů pro výpočet mezd řidičů, kompletní podklady diet
- automatická synchronizace přeprav, stazek, tankovací směrnice, seznamu řidičů, údajů o vozidlech apod.
- přenos souborů, fotografií (doklady, náklad, nehoda, poškození apod.)
- vytváření vlastních dispečerských plachet

Aktuálně realizováno napojení - SAP, Navision, Doprava 3K (KSH – data), Helios Orange/GREEN, QI (QI GROUP), Prytanis (Unis), AZ.Pro (Prospekt-IT), Pohoda, Rinkai, SPED (SK), Softip

![](_page_42_Picture_0.jpeg)

![](_page_42_Picture_1.jpeg)

Modelový příklad realizace:

![](_page_42_Figure_3.jpeg)